Integration Designer Verze 7, vydání 5

# *Ahoj světe, část 2: Komponenty služeb a webová rozhraní*

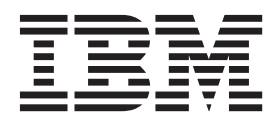

#### **Poznámka**

Před použitím těchto informací a podporovaného produktu si přečtěte informace v tématu ["Upozornění" na stránce 29.](#page-32-0)

Toto vydání se vztahuje k verzi 7, vydání 5 produktu IBM Integration Designer.

# **Obsah**

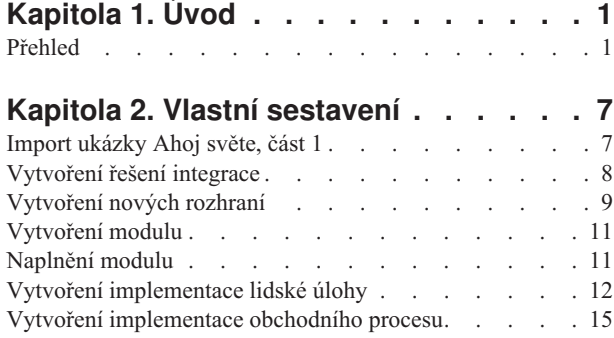

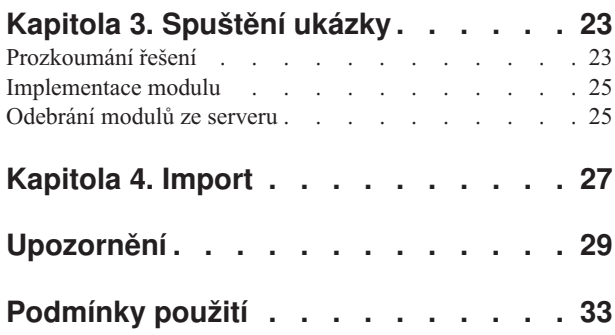

# <span id="page-4-0"></span>**Kapitola 1. Úvod**

Tato ukázka vám ukazuje, jak pomocí produktu IBM® Integration Designer vytvářet, implementovat a spouštět mediované volání v existující webové službě.

V ukázce se naučíte, jak provést následující aktivity:

- Procházet pracovní plochou.
- v Vytvořit projekt knihovny pro sdílené artefakty.
- v Vytvořit projekt mediačního modulu pro logiku integrace.
- Vyvolat webovou službu.
- v Provádět mediaci webové služby pomocí mediačního toku, abyste namapovali jeho rozhraní na jiné rozhraní.
- v Vystavit mediační tok jako novou službu s jiným rozhraním.
- v Naimplementovat mediační modul.
- v Spustit a otestovat mediační modul.

Tuto ukázku je možné provozovat v produktu WebSphere Enterprise Service Bus nebo IBM Process Server.

### **Přehled**

Při práci s tímto výukovým programem byste měli být obeznámeni s určitým počtem základních pojmů, jež souvisejí s nestrukturovanými soubory a adaptéry, se zpracováním dat směřujících z a do aplikace vytvořené v produktu IBM Integration Designer s adaptérem a dále musíte mít přehled o aplikaci, kterou vytváříte.

Tento oddíl se věnuje těmto pojmům:

- Nestrukturovaný soubor.
- v Adaptér WebSphere Adapter pro nestrukturované soubory.
- Příchozí zpracování.
- Rozdělení souboru.
- · Oddělovače záznamů.
- v Rozdělování podle velikosti.
- · Vlastní vázání dat.
- Odchozí zpracování.
- v Přehled aplikace v tomto výukovém programu.

### **Co je to nestrukturovaný soubor?**

Výraz nestrukturovaný soubor označuje libovolný soubor uložený v lokálním systému souborů, který se liší od složitějších souborů, například od těch, které jsou uloženy ve strukturovaných databázích. Datové záznamy v nestrukturovaném souboru jsou obvykle uloženy postupně za sebou a bez jakýchkoli metadat, tj. indexů, klíčů, vztahů, jež se používají při ukládání do databáze. Adaptér pro nestrukturované soubory můžete použít ke čtení a k zápisu libovolného typu souboru. Dva běžné datové formáty jsou XML a CSV (Comma Separated Values). Následující příklad předvádí záznamy v obou těchto formátech.

### **Formát XML**

```
<?xml version="1.0" encoding="UTF-8"?>
<customer>
<title>Mr</title>
 <name>Smith</name>
 <city>Ottawa</city>
```
<state>ON</state> </customer> <customer> <title>Mrs</title> <name>Jones</name> <city>Winnipeg</city> <state>MB</state> </customer>

### **Formát CSV**

Mr,Smith,Ottawa,ON Mrs,Jones,Winnipeg,MB

#### **Co je to adaptér WebSphere Adapter pro nestrukturované soubory?**

Předpokládejme, že máte externí systém, který ukládá sady souborů do určitého adresáře. Jako příklad lze uvést systém pro zpracování objednávek, který vytváří textové soubory obsahující informace o objednávkách ke zpracování v dávkovém režimu v denní době mimo pracovní špičku. Adaptér WebSphere Adapter pro nestrukturované soubory v kombinaci s produktem IBM Integration Designer vám pomůže při vytváření a správě těchto souborů.

Vaše aplikace může používat adaptér pro nestrukturované soubory k vytváření a správě souborů nebo k monitorování adresáře a čtení souborů z tohoto adresáře. Při vytváření služby s přidruženým adaptérem pro nestrukturované soubory máte k dispozici dvě možnosti, jež jsou dokumentovány v Informačním centru produktu:

- v Jednoduchý průvodce externí službou: Prostřednictvím tohoto průvodce můžete vytvořit službu zadáním adresářů, jež má adaptér WebSphere Adapter pro nestrukturované soubory číst a do kterých má zapisovat, a dále formáty dat v těchto adresářích. Poté průvodce vygeneruje službu. Řadě uživatelů postačí tento pohotový a snadný způsob vytvoření služby. Tuto metodu použijeme i v tomto výukovém programu.
- v Rozšířený průvodce službou: Při použití tohoto průvodce absolvujete při vytváření služby delší a podrobnější proces. Pro některé uživatele je tento podrobnější postup vhodnější. Začnete zadáním požadovaného typu adaptéru. Poté zadáte adresáře, které bude adaptér WebSphere Adapter pro nestrukturované soubory číst a do kterých bude zapisovat, a formát dat v těchto adresářích. Poté budete pokračovat vyplněním polí na následujících stranách v rozšířené části, jež vám umožňují upřesnit povahu generované služby.

#### **Co je příchozí a odchozí zpracování?**

*Příchozí zpracování* je provozní režim, v němž adaptér WebSphere Adapter pro nestrukturované soubory monitoruje systém souborů, čte nové soubory a odesílá data určité operaci v aplikaci.

*Odchozí zpracování* je provozní režim, v němž adaptér WebSphere Adapter pro nestrukturované soubory přijímá požadavky (zasílané komponentou nebo aplikací) k provedení určité operace se souborem a případně vrací výsledky volajícímu objektu. Jako příklad operace lze uvést vytvoření souboru, zápis do souboru a ověření existence určitého souboru.

#### **Příchozí zpracování**

Během příchozího zpracování adaptér pro nestrukturované soubory očekává příjem událostí, jež jsou generovány adresářem událostí (může jít například o umístění souboru do adresáře událostí). *Událost* je záznam o změně, ke které došlo v adresáři událostí. Adresář, který je adaptérem pro nestrukturované soubory monitorován, nazýváme *adresářem událostí*.

Následující diagram vyobrazuje čtyři kroky, které se provádějí během příchozího zpracování:

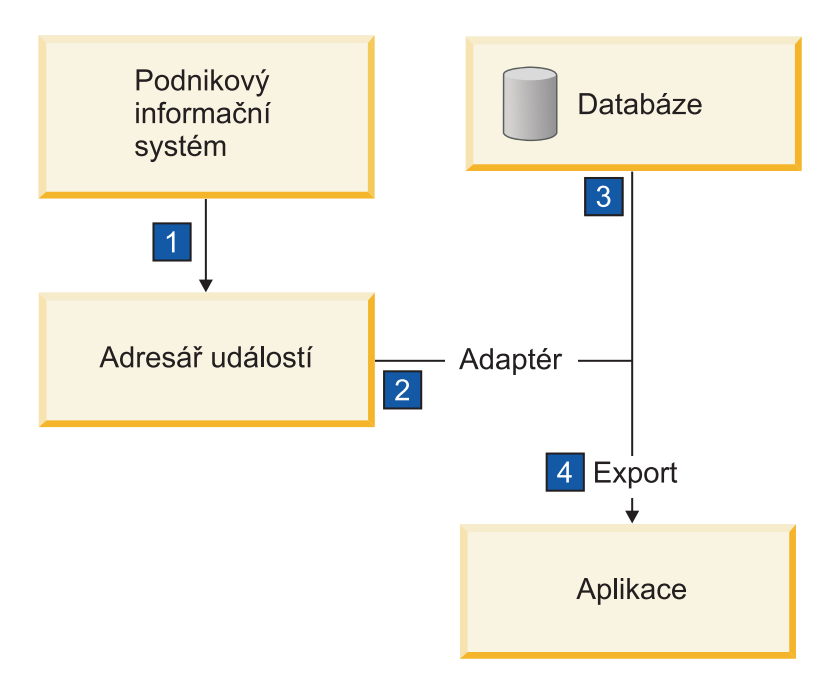

- 1. Externí systém uloží své soubory do adresáře událostí.
- 2. Adaptér pro nestrukturované soubory přečte soubory v adresáři událostí a převede data z těchto souborů do událostí. Adaptér může být nakonfigurován tak, aby načítal data pouze ze souborů určitých typů nebo ze souborů, které byly vytvořeny v určitém časovém úseku.
- 3. Události isou dočasně umístěny v úložišti událostí. K tomuto účelu může být použita databáze nebo paměťová reprezentace tabulky událostí. Použijete-li databázi, budou události zachovány například i při výpadku serveru po vytvoření události, a to až do momentu, kdy je vaše aplikace bude moci zpracovat. Tato funkce se nazývá *zajištěné* doručení. Při použití paměťových tabulek bude zpracování událostí rychlejší, avšak ztratíte schopnost obnovy událostí.
- 4. Adaptér pro nestrukturované soubory načte události z úložiště událostí a předá jednotlivé události v podobě obchodního objektu prostřednictvím exportovaného příchozího rozhraní, které vytvořil průvodce externí službou.

Tato metoda načítání dat, tj. předávání dat v podobě obchodního objektu, se nazývá *neprůchozí nebo Data Transformation Framework* (DTF) a používá se pro strukturovaná data.

Pokud aplikace nezná formát datových souborů, můžete nakonfigurovat adaptér pro nestrukturované soubory k provozu v *průchozím* režimu, který se používá pro nestrukturovaná data. V takovém případě se neprovádí transformace události na obchodní objekt neprovádí.

#### **Rozdělení souboru**

Funkci rozdělování souborů můžete použít v případě, že soubory, které chcete načíst, jsou příliš velké nebo pokud obsahují více než jeden záznam. Soubory můžete rozdělit na menší části podle oddělovače nebo na základě pevné velikosti. To vám umožní paralelní zpracování souboru. Každá část je považována za samostatnou událost a je samostatně odeslána operaci v aplikaci prostřednictvím exportovaného vstupního rozhraní.

#### **Oddělovač záznamů**

Vstup má obvykle podobu jednoho záznamu na soubor. Nicméně pokud vstupní soubor obsahuje více než jeden záznam, bývají tyto záznamy v souboru odděleny oddělovačem, což může být libovolný textový řetězec a obvykle jde o určitou kombinaci znaků, za kterou následují znaky \r\n (znak nového řádku, který je však pro různé platformy různý). Adaptér může číst i zapisovat soubory obsahující oddělovač.

Vyjdeme-li z výše uvedených příkladů formátu XML nebo CSV, je v následujícím příkladu oddělovačem v souboru XML řetězec #### následovaný znakem nového řádku. Oddělovačem v souboru CSV je znak nového řádku.

#### **Formát XML s oddělovačem ####**

```
<?xml version="1.0" encoding="UTF-8"?>
<customer>
<title>Mr</title>
<name>Smith</name>
 <city>Ottawa</city>
<state>ON</state>
</customer>
####
<customer>
<title>Mrs</title>
 <name>Jones</name>
 <city>Winnipeg</city>
 <state>MB</state>
</customer>
####
```
### **Formát CSV se znakem nového řádku ve funkci oddělovače**

Mr,Smith,Ottawa,ON Mrs,Jones,Winnipeg,MB

### **Rozdělování podle velikosti**

Funkce rozdělování podle velikosti je obdobou rozdělování podle oddělovače, protože se používá k rozdělení souboru na menší části a k postupnému přenosu těchto částí do operace v aplikaci. Tato funkce se používá pro nestrukturovaná data v průchozím režimu, protože nestrukturovaná data nebudou vkládána do obchodních objektů. Podmínku rozdělení zadáváte v adaptéru jako počet bajtů. Adaptér přečte soubor jako sled částí (událostí) velikosti zadané v bajtech. Každá část bude mít velikost definovanou podmínkou rozdělení s výjimkou části poslední, která může být menší.

### **Vlastní vázání dat**

Data v nestrukturovaných souborech mohou vykazovat řadu různých formátů, například výše uvedené formáty XML a CSV. Jako další příklad lze uvést dvojice názvu a hodnoty, data s položkami oddělenými tabulátorem a data se záznamy pevné šířky. *Popisovač dat* zajišuje mapování formátu v datových souborech na atributy obchodního objektu.

Pomocí výchozího vázání dat adaptéru pro nestrukturované soubory můžete soubory převádět do formátu XML a zpět. V případě ostatních formátů musíte použít vlastní popisovače dat, které definují mapování mezi formátem souboru a obchodním objektem. Implementujete-li vlastní popisovač dat, vytvořte třídu Java, která převádí data ve specifickém formátu, a zadejte tuto třídu v průvodci externí službou při konfiguraci adaptéru.

Další informace o vytváření vlastního popisovače dat naleznete v dokumentaci produktu IBM Integration Designer.

### **Odchozí zpracování**

K zápisu a úpravě souborů aplikace používá operace definované v odchozím rozhraní, jež vytvoříte pomocí průvodce externí službou. K vytváření nestrukturovaných dat (průchozí režim) a strukturovaných dat (neprůchozí režim) se používají různé typy operací:

- Create Uloží data do nového souboru nebo vytvoří prázdný soubor.
- v Append Připojí data do existujícího souboru. Pokud soubor neexistuje, bude vytvořen.
- Overwrite Přepíše existující soubor novými daty.
- Delete Odstraní existující soubor.
- v Exists Ověří existenci specifického souboru.
- List Vypíše soubory v adresáři.

• Retrieve – Načte obsah ze souboru.

V jednoduchém průvodci externí službou se používají pouze operace create a append.

### **Přehled operací v tomto výukovém programu**

Předpokládejme, že chcete vytvořit aplikaci monitorující určitý adresář v systému souborů, abyste mohli shromažďovat informace záznamů o zákaznících. Při vytvoření souboru adaptér použije zadaný oddělovač pro rozdělení obsahu souboru na obchodní objekty. Pro každý z obchodních objektů se zavolá export. Export je připojen k mediačnímu toku, který vyvolá adaptér pro zápis záznamů do svého vlastního souboru ve výstupním adresáři.

Tuto situaci vyobrazuje tento diagram:

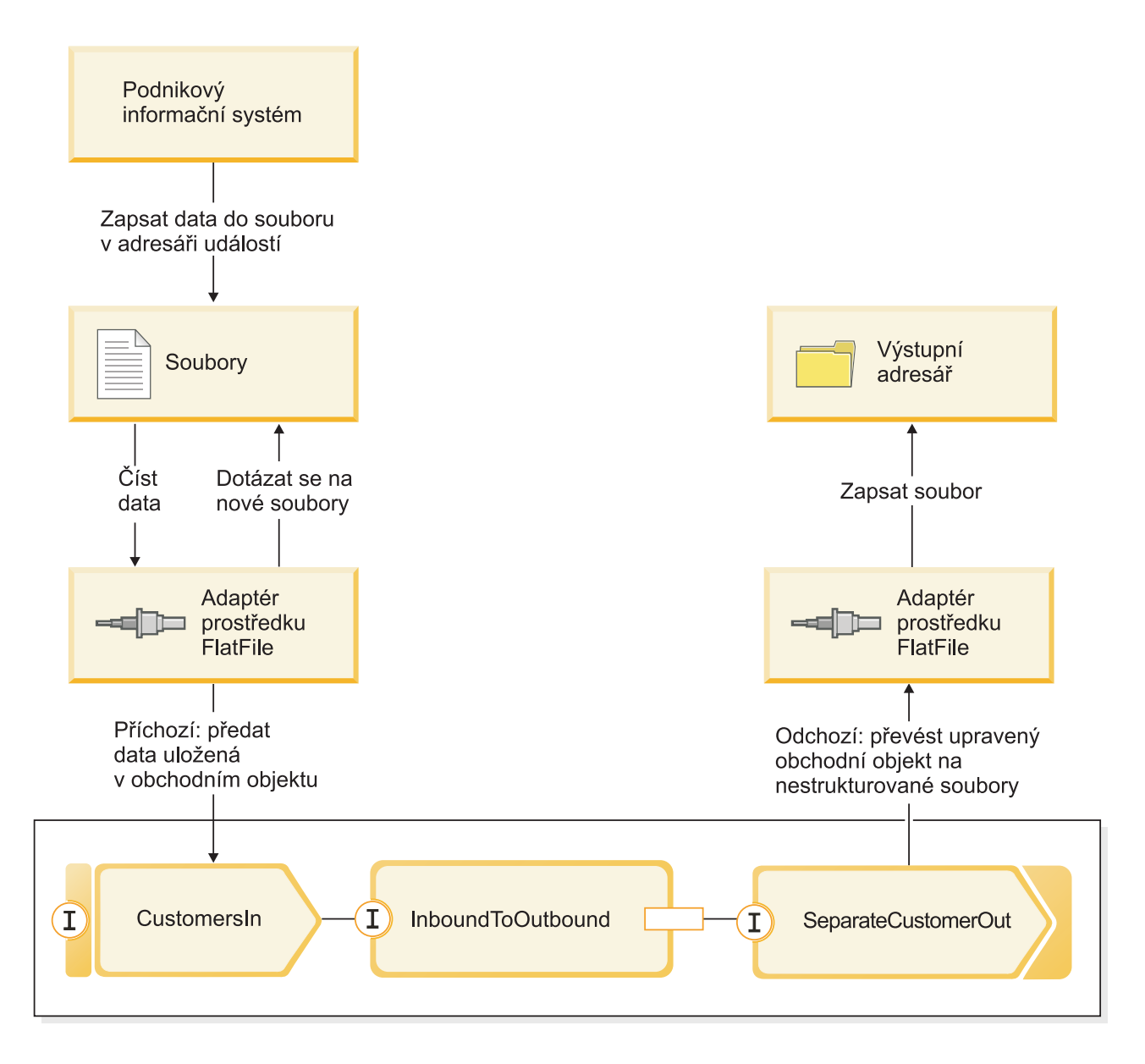

Po vzniku souborů obsahujících záznamy o zákaznících v adresáři příchozích událostí adaptér prostředku načte tyto záznamy, vytvoří obchodní objekt zákazníka a vyvolá určitý export v modulu, který iniciuje mediační tok. Mediační tok vyvolá souborovou službu, jež vygeneruje nový název souboru odvozený z počtu existujících souborů.

## <span id="page-10-0"></span>**Kapitola 2. Vlastní sestavení**

Tuto ukázku si můžete sestavit sami.

### **Vzdělávací cíle**

Při sestavování této ukázky pomocí průvodců a editorů produktu IBM Integration Designer se naučíte:

- Vytvořit adresáře.
- v Vytvořit modul, který bude obsahovat vámi vyvinutou službu.
- v Naimportovat obchodní objekt, abyste si zkrátili dobu vývoje.
- v Vytvořit příchozí službu pomocí průvodce vzorkem adaptéru.
- v Vytvořit odchozí službu pomocí stejného průvodce.
- Vytvořit mediační tok.
- Naimplementovat modul.
- Otestovat modul.

### **Import ukázky Ahoj světe, část 1**

Chcete-li sestavit ukázkovou aplikaci Ahoj světe, část 2 musíte mít ukázkovou aplikaci Ahoj světe, část 1 ve svém pracovním prostoru. Pokud jste dosud sami nesestavili první část ukázky a dosud jste nenaimportovali hotovou verzi první části ukázky, měli byste ji naimportovat do svého pracovního prostoru nyní.

Chcete-li naimportovat připravenou ukázku Ahoj světe, část 1 do svého pracovního prostoru, postupujte takto:

- 1. V produktu IBM Integration Designer vyberte volbu **Nápověda > Ukázky a výukové programy > IBM Integration Designer verze 7.5**. Otevře se stránka ukázek a výukových programů.
- 2. V části **Ahoj světe, část 2: Komponenty služeb a webová rozhraní** klepněte na odkaz **Importovat**.
- 3. Budou vám předloženy dvě možnosti importu:

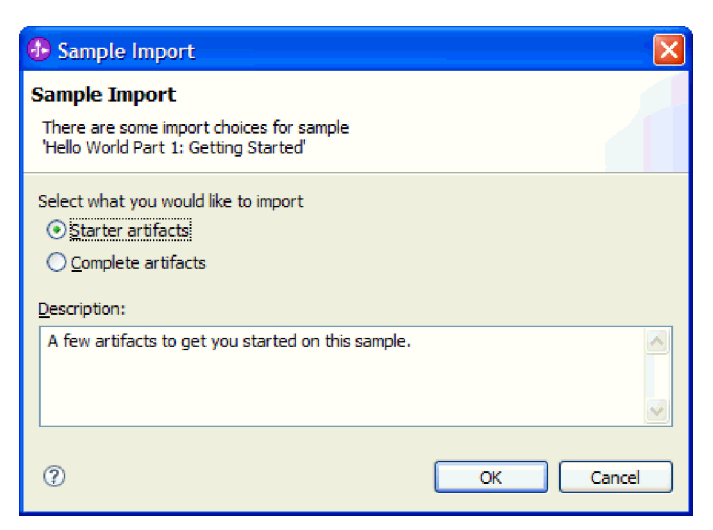

4. Vyberte volbu **Artefakty zahajovatele** a klepněte na tlačítko **OK**. Tak naimportujete ukázku Ahoj světe, část 1, kterou musíte mít ve svém pracovním prostoru, abyste mohli sestavit ukázku Ahoj světe, část 2. Nyní byste měli v pohledu Obchodní integrace vidět dva projekty modulů a jeden projekt knihovny:

<span id="page-11-0"></span>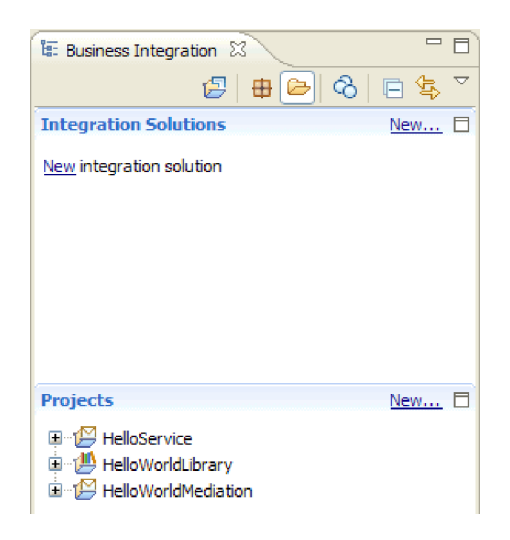

## **Vytvoření řešení integrace**

Když máte hodně projektů, je užitečné seskupit související projekty dohromady pomocí *řešení integrace*. Řešení integrace jsou jednoduše "super projekty", které se používají pro odkazy na další projekty. Umožňují vám snadněji testovat skupinu souvisejících projektů a pracovat s nimi v týmovém prostředí. Pro lepší vizualizaci vztahů mezi projekty v řešení integrace nabízí produkt IBM Integration Designer editor řešení integrace.

Chcete-li vytvořit řešení integrace, postupujte takto:

1. Otevřete část Řešení integrace pohledu Obchodní integrace klepnutím na šipku dolů, která zobrazí nabídku pohledu, a výběrem volby **Ukázat části řešení a projektu**.

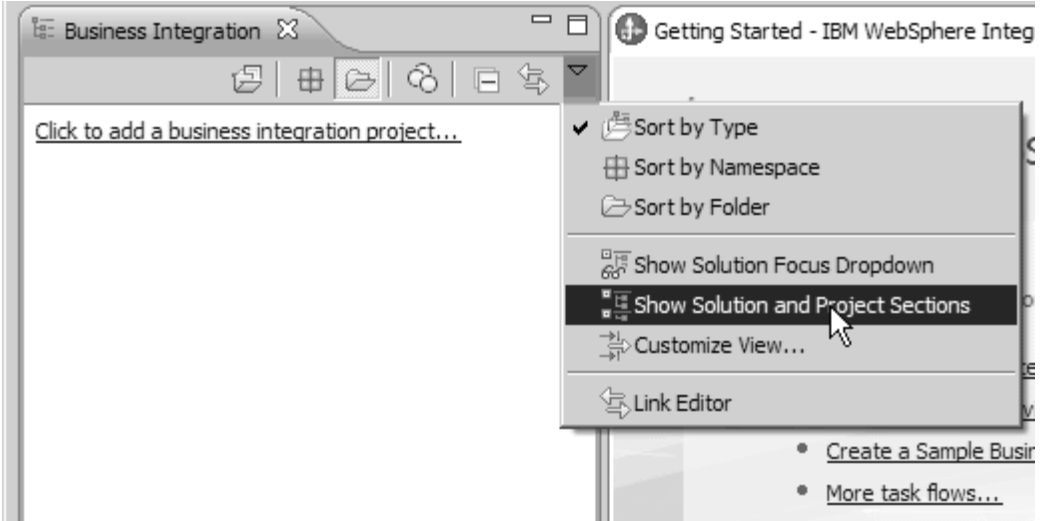

2. V části Řešení integrace pohledu Obchodní integrace klepněte na odkaz **Další** zobrazený na následujícím obrázku:

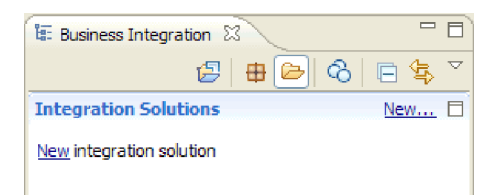

Otevře se průvodce Nové řešení integrace.

3. Do pole **Název řešení integrace** zadejte hodnotu HelloWorldPart2 a klepněte na tlačítko **Další**.

<span id="page-12-0"></span>4. Klepnutím na tlačítko **Vybrat vše** vyberte modul a projekty knihovny **HelloService**, **HelloWorldLibrary** a **HelloWorldMediation**, jak ukazuje následující obrázek:

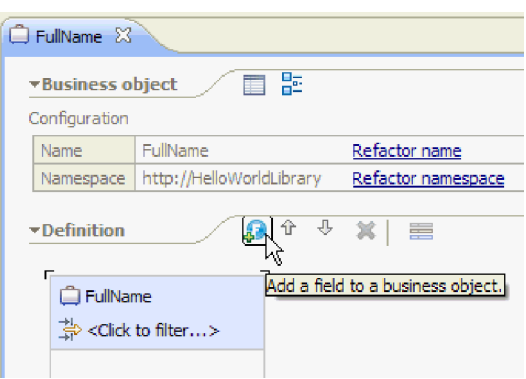

Jsou-li vybrané ještě další projekty, zrušte označení zaškrtávacích políček, která jsou vedle jejich názvů.

5. Klepnutím na tlačítko **Dokončit** přidáte nové řešení integrace do pracovního prostoru. V části **Řešení integrace** pohledu Obchodní integrace rozbalte řešení integrace **HelloWorldPart2** a rozbalte volbu **Odkazy projektu**. Měli byste vidět, že řešení integrace se odkazuje na projekty **HelloService**, **HelloWorldLibrary** a **HelloWorldMediation**, jak ukazuje následující obrázek:

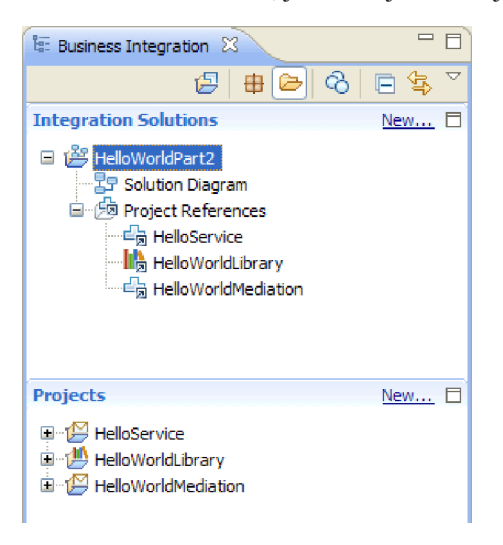

**Poznámka:** Je-li to nezbytné, vezměte posuvný rám, který odděluje část **Řešení integrace** od části **Projekty** pohledu Obchodní integrace, a přetáhněte ho nahoru nebo dolů podle potřeby.

## **Vytvoření nových rozhraní**

Obchodní proces potřebuje vlastní rozhraní, které vezme řetězec pro pohlaví volajícího jako vstup a vrátí finální zřetězený řetězec výsledku.

Lidská úloha také potřebuje vlastní rozhraní. Vezme řetězec jako vstup a zobrazí ho ve formuláři uživatelského rozhraní požadované úlohy, který vyzve uživatele, aby zadal své křestní jméno a příjmení, a vrátí výstup z lidské úlohy po jejím dokončení.

Chcete-li vytvořit v existujícím projektu knihovny HelloWorldLibrary vytvořit tato dvě rozhraní, postupujte takto:

- 1. Následujícím postupem vytvořte rozhraní obchodního procesu:
	- a. V části **Projekty** pohledu Obchodní integrace rozbalte projekt **HelloWorldLibrary**. Pravým tlačítkem myši klepněte na kategorii **Rozhraní** a vyberte volbu **Nový > Rozhraní**. Otevře se průvodce novým rozhraním.
	- b. Do pole **Název** zadejte hodnotu HelloWorldProcess a klepněte na tlačítko **Dokončit**. Otevře se editor rozhraní.
- c. V části **Operace** klepněte na ikonu **Přidat operaci typu požadavek-odezva** a přidejte operaci typu požadavek-odezva. Pak přejmenujte výchozí název **operation1** na hodnotu **startHelloWorldProcess**.
- d. Změňte výchozí název vstupu z **input1** na **gender** a výchozí název výstupu z **output1** na **result**. Rozhraní by se nyní mělo podobat následujícímu obrázku:

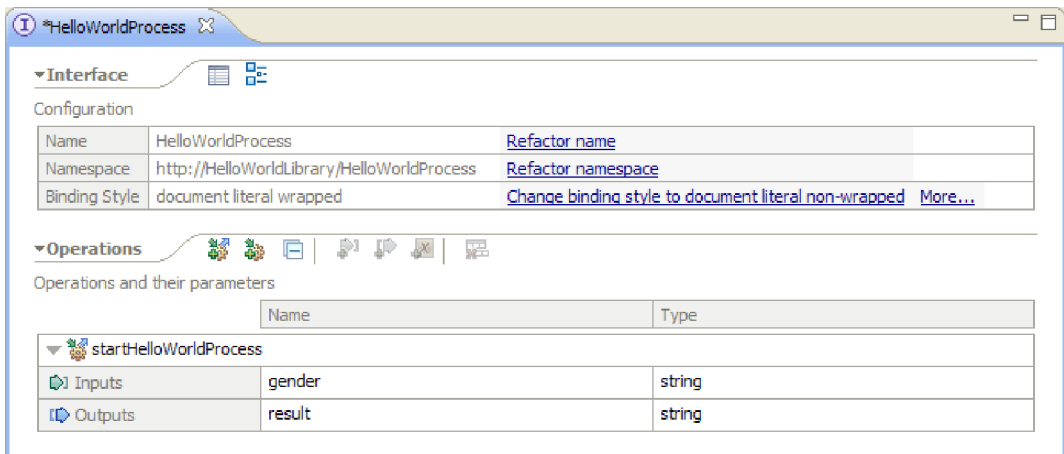

- e. Stisknutím kombinace kláves **Ctrl+S** uložte rozhraní a pak zavřete editor rozhraní.
- 2. Následujícím postupem vytvořte rozhraní obchodního procesu:
	- a. V části **Projekty** pohledu Obchodní integrace rozbalte projekt **HelloWorldLibrary**. Pravým tlačítkem myši klepněte na kategorii **Rozhraní** a vyberte volbu **Nový > Rozhraní**. Otevře se průvodce novým rozhraním.
	- b. Do pole **Název** zadejte hodnotu HelloWorldTask a klepněte na tlačítko **Dokončit**. Otevře se editor rozhraní.
	- c. V části **Operace** klepněte na ikonu **Přidat operaci typu požadavek-odezva** a přidejte operaci typu požadavek-odezva. Pak přejmenujte výchozí název operace **operation1** na hodnotu **getName**.
	- d. Pravým tlačítkem myši klepněte kdekoliv v řádku **Výstupy** a vyberte volbu **Přidat výstup**. Přidá se nový výstup s názvem **output2**.
	- e. Změňte výchozí název vstupu z hodnoty **input1** na **gender**.
	- f. Změňte výchozí název výstupu z hodnoty **output1** na **firstName** a výchozí název výstupu **output2** na **lastName**. Editor rozhraní by měl nyní vypadat podobně jako následující obrázek:

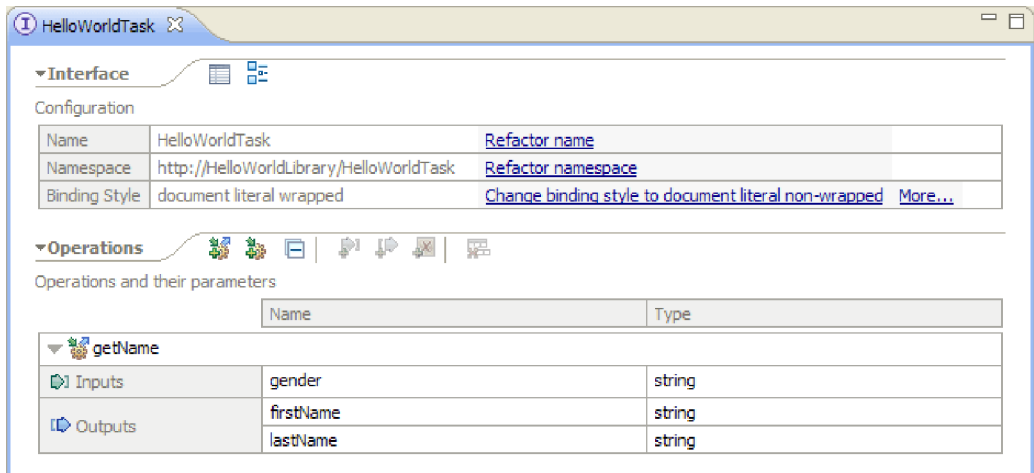

g. Stisknutím kombinace kláves **Ctrl+S** uložte rozhraní a pak zavřete editor rozhraní.

## <span id="page-14-0"></span>**Vytvoření modulu**

Modul je podobný složce projektu. Obsahuje vámi vyvinutou službu.

Chcete-li v perspektivě Business Integration vytvořit modul, postupujte takto:

- 1. V nabídce klepněte na volby **Soubor > Nový > Modul**. Otevře se okno Nový modul.
- 2. Do pole **Název modulu** zadejte hodnotu SeparateCustomers. Klepněte na tlačítko **Dokončit**.
- 3. V pohledu **Obchodní integrace** se vytvořil modul.

Všimněte si, že název modulu SeparateCustomers musí odpovídat hodnotě v oboru názvů uvedené ve vstupním souboru, který jste definovali v předchozí části.

## **Naplnění modulu**

V editoru sestavení nyní musíte do modulu HelloWorldProcess přidat komponentu obchodního procesu, komponentu lidské úlohy a komponenty importu.

Naplnění modulu:

- 1. Pokud dosud není otevřen editor sestavení pro modul HelloWorldProcess, rozbalte modul **HelloWorldProcess** v části **Projekty** pohledu Obchodní integrace a poté poklepáním na volbu **Diagram sestavení** otevřete editor sestavení.
- 2. Na paletě editoru sestavení klepněte na komponentu **Proces** a přetáhněte ji myší na plátno editoru.
- 3. Na plátně klepněte na novou komponentu procesu a přejmenujte ji na HelloWorldProcess. Poté stiskněte klávesu **Enter**.

**Poznámka:** Pokud neúmyslně poklepáte na komponentu procesu, otevře se dialogové okno Otevřít s otázkou, zda chcete nyní komponentu implementovat. Zobrazí-li se toto dialogové okno Otevřít, klepněte na tlačítko **Ne** (nebo stiskněte klávesu **Esc**).

- 4. Na plátně klepnutím na novou komponentu **HelloWorldProcess** zobrazte panel ukazatele nad komponentou a poté klepnutím na ikonu se zakroužkovaným písmenem **I** otevřete dialogové okno Přidat rozhraní.
- 5. V seznamu **Odpovídající rozhraní** vyberte položku **HelloWorldProcess** a klepněte na tlačítko **OK**. Nové rozhraní **HelloWorldProcess** je přidáno do komponenty **HelloWorldProcess**, viz následující obrázek:

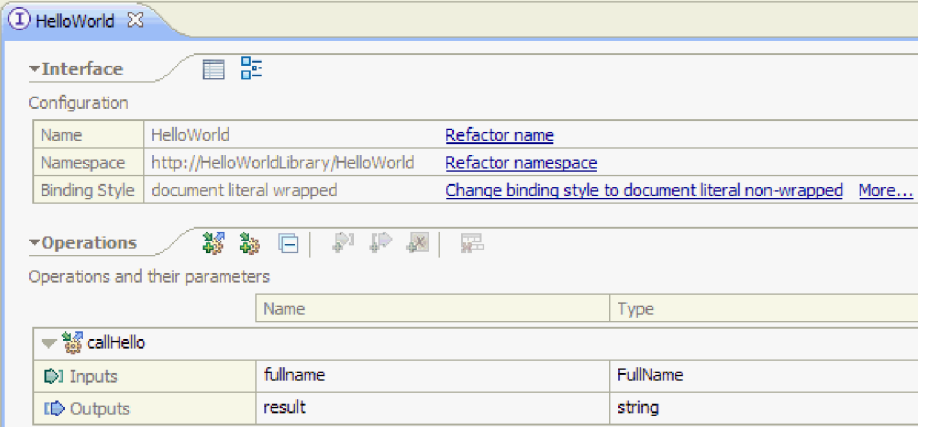

- 6. Přetáhněte myší **Lidskou úlohu** z palety na plátno.
- 7. Přejmenujte komponentu lidské úlohy na HelloWorldTask.
- 8. Přidejte do nové komponenty lidské úlohy rozhraní **HelloWorldTask**. Postupujte podle výše uvedeného popisu přidání nového rozhraní do komponenty HelloWorldProcess.
- 9. Připojte komponentu procesu **HelloWorldProcess** ke komponentě lidské úlohy **HelloWorldTask** a klepněte na tlačítko **OK**. Po otevření dialogového okna **Přidat spoj** klepněte na tlačítko **OK**. Takto by měl nyní vypadat váš

<span id="page-15-0"></span>diagram sestavení

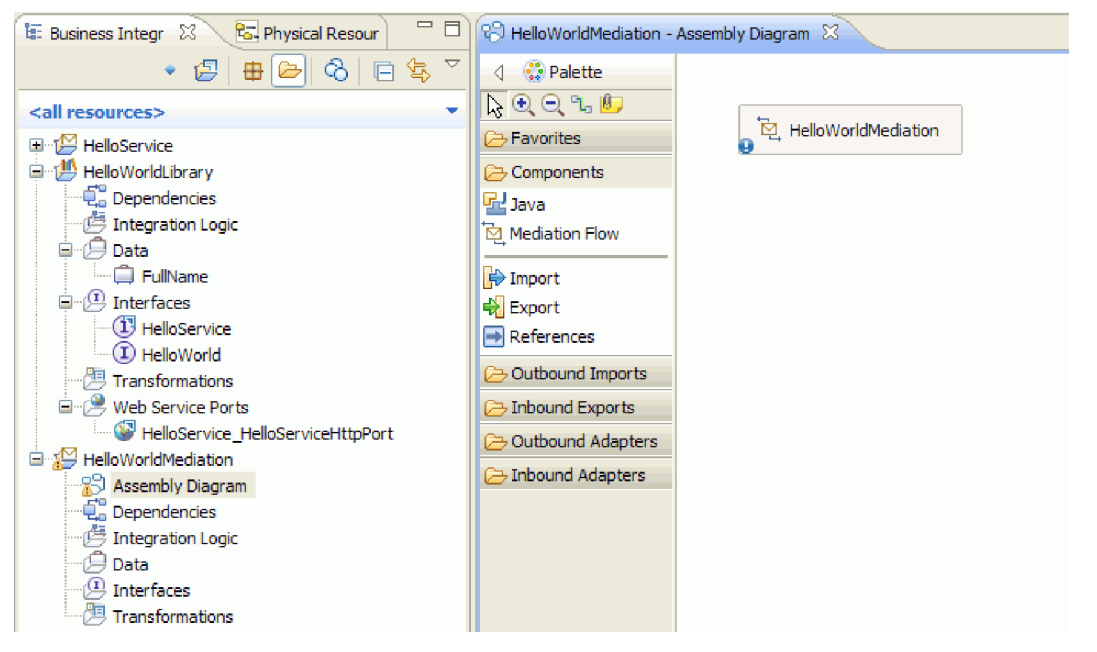

- 10. Uložte svou práci stisknutím kombinace kláves **Ctrl-S**.
- 11. V části **Projekty** pohledu Obchodní integrace rozbalte projekt **HelloWorldMediation** a kategorii **Diagram sestavení** a poté vyberte export **HelloWorldMediationExport** a přetáhněte jej myší na plátno editoru sestavení do modulu HelloWorldProcess. Otevře se dialogové okno Vytvoření komponenty.
- 12. Vyberte volbu **Importovat s vazbou SCA** a klepněte na tlačítko **OK**. Lze vygenerovat komponentu importu SCA, kterou lze používat k vyvolání modulu z ukázky Ahoj světe, první část.
- 13. Přejmenujte nový import na **HelloWorldImport**.
- 14. Připojte komponentu procesu **HelloWorldProcess** k importu **HelloWorldImport**. Po otevření dialogového okna **Přidat spoj** klepněte na tlačítko **OK**. Váš diagram sestavení by měl nyní vypadat takto:

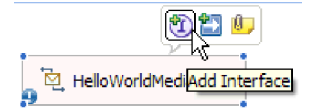

15. Plátno editoru sestavení je při výchozím nastavení v režimu automatického rozvržení, v němž se každá komponenta umísťuje automaticky. Pokud však provedete ruční úpravu polohy určité komponenty, funkce automatického rozvržení se vypne. Stavový řádek pracovní plochy zobrazuje signalizaci aktivace automatického rozvržení. Je-li stav **vypnutý**, můžete automatické rozvržení znovu zapnout klepnutím pravým tlačítkem myši na plátno editoru sestavení a výběrem volby **Automatické rozvržení**, jak je patrné na tomto obrázku:

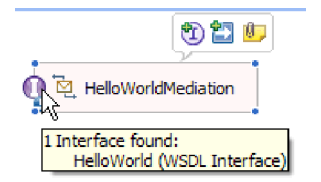

Případně můžete automatické rozvržení ponechat vypnuté a provést jednorázové rozvržení výběrem volby **Rozvrhnout obsah**.

16. Uložte obsah editoru sestavení.

## **Vytvoření implementace lidské úlohy**

Nyní vytvoříte implementaci komponenty lidské úlohy.

*Lidská úloha* je jednotka práce, kterou provádí nějaká osoba. Existuje několik druhů lidských úloh, jako např. úloha typu *Úkol*, ve které systém přiřadí úlohu nějaké osobě, která následně dodá nezbytné informace a dokončí úlohu. Ve výsledku se procesu vrátí určitá informace.

Chcete-li vytvořit implementaci lidské úlohy, postupujte takto:

1. V editoru sestavení poklepejte na komponentu **HelloWorldTask**. V dialogovém okně Otevřít klepněte na volbu **Ano**, a určete tak, že chcete vytvořit implementaci. V dialogovém okně klepněte na tlačítko **OK**, čímž dáte najevo, že chcete vytvořit soubor implementace v kořenové složce projektu. Otevře se editor lidských úloh.

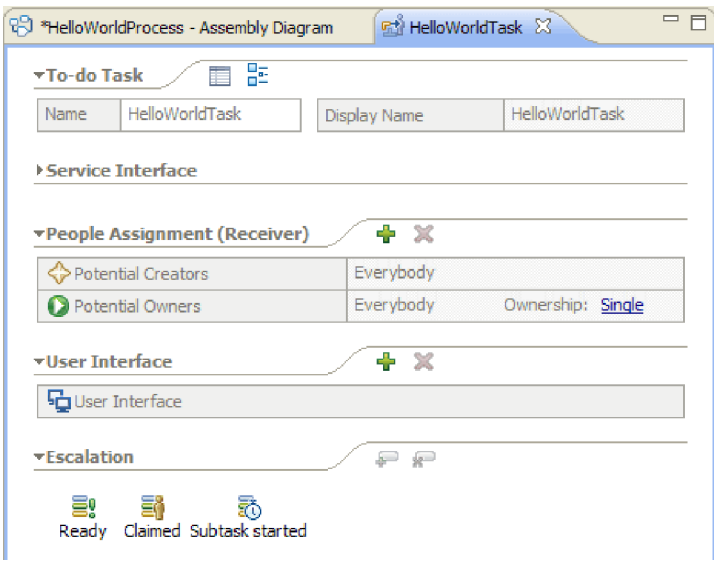

.

- 2. Stručně řečeno teď už nemusíte nic dělat. Ale vy se přece chcete učit! Takže klepněte na bílý prostor na plátně editoru lidských úloh poblíž spodní části. Pod editorem vyberte pohled **Vlastnosti** a klepněte na kartu **Podrobnosti**.
- 3. V pravém dolním rohu pohledu Vlastnosti označte zaškrtávací políčko **Svázat životní cyklus s vyvolávající komponentou**, jak je ukázáno zde:

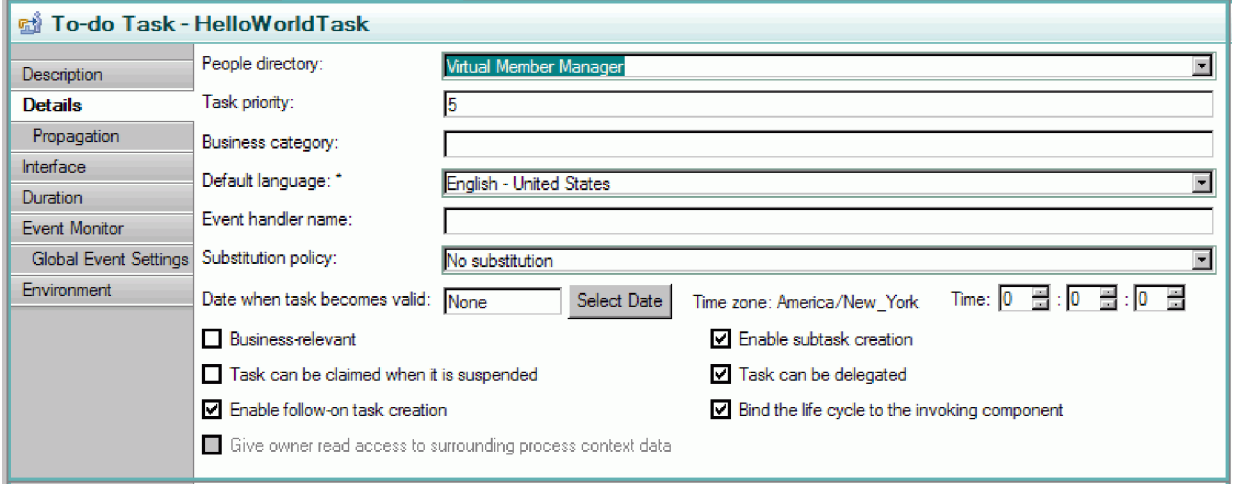

Tato akce zajistí, že se odchozí instance této úlohy (úkolů) také vyčistí poté, co se proces, jenž vyvolal tuto úlohu, vyčistí.

4. V pohledu Vlastnosti vyberte kartu **Doba trvání**. Nastavte pole **Doba trvání do vypršení platnosti úlohy** na 6 minut, jak je ukázáno zde:

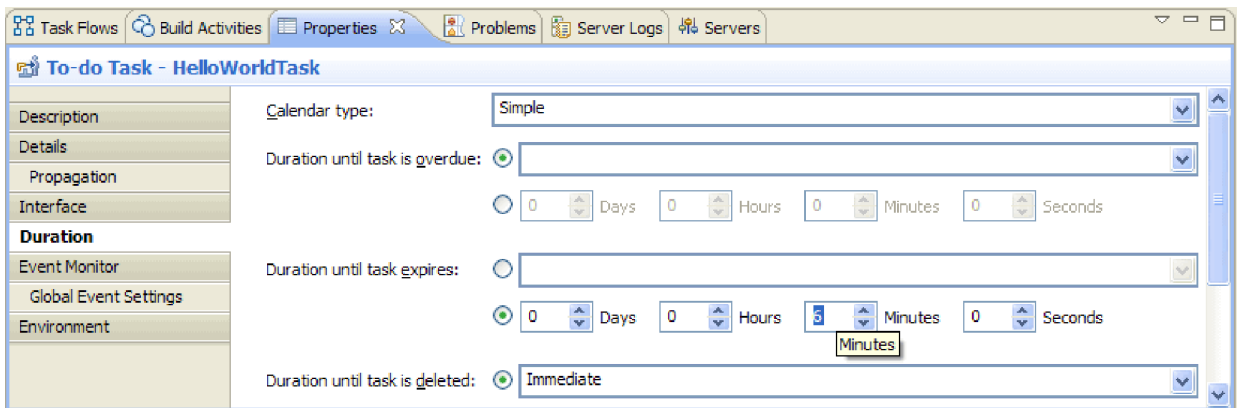

Tímto způsobem se úloha vyčistí sama i v případě, že ji v rozumné době zapomenete vyrovnat nebo sami vyčistit.

5. Na plátně editoru si všimněte části **Přiřazení osob (přijímač)**, jak je ukázáno zde:

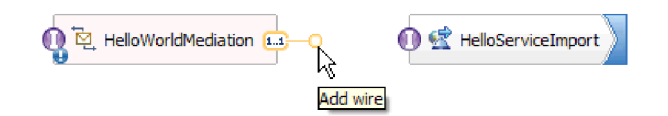

Standardně může kdokoliv vytvářet instance této lidské úlohy (jinými slovy vytvářet úkoly) a kdokoliv může vznést na tyto instance nárok a pracovat na nich. Vy však chcete tuto schopnost omezit. V řádku **Potenciální vlastníci** označte buňku **Všichni** a zaměřte se na pohled Vlastnosti. Ten obsahuje pouze kartu **Přiřadit osoby**. V poli **Podmínky pro přiřazení osob** vyberte volbu **Záznamy uživatelů podle ID uživatele**, jak je ukázáno zde:

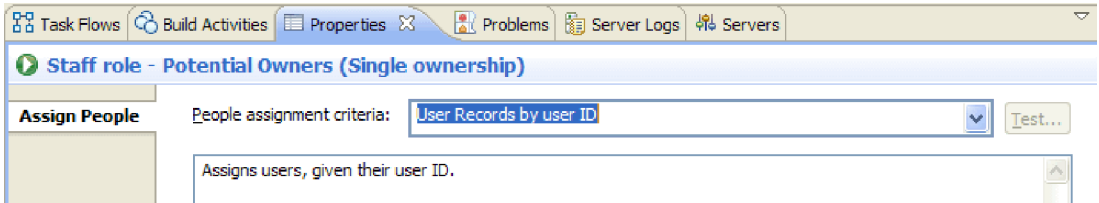

Na stránce Přiřadit osoby se posuňte v tabulce dolů a nastavte hodnotu **userID** na ID uživatele, které jste pro server zadali při instalaci. Pokud jste dosud nezměnili výchozí ID uživatele, zadejte výchozího ID uživatele admin, jak ukazuje následující obrázek:

 $\boxed{\checkmark}$  If only one person qualifies, claim the task automatically.

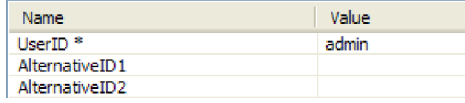

V části **Přiřazení osob** v horní části editoru uvidíte, že se tabulka změnila, jak ukazuje následující obrázek:

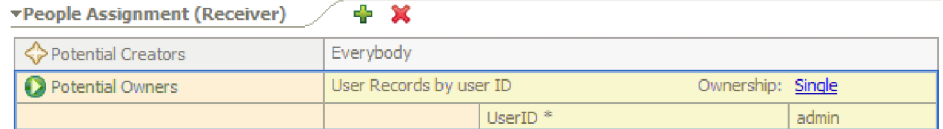

6. Nepovinné: Všimněte si části **Eskalace**, která je ukázána zde:

<span id="page-18-0"></span>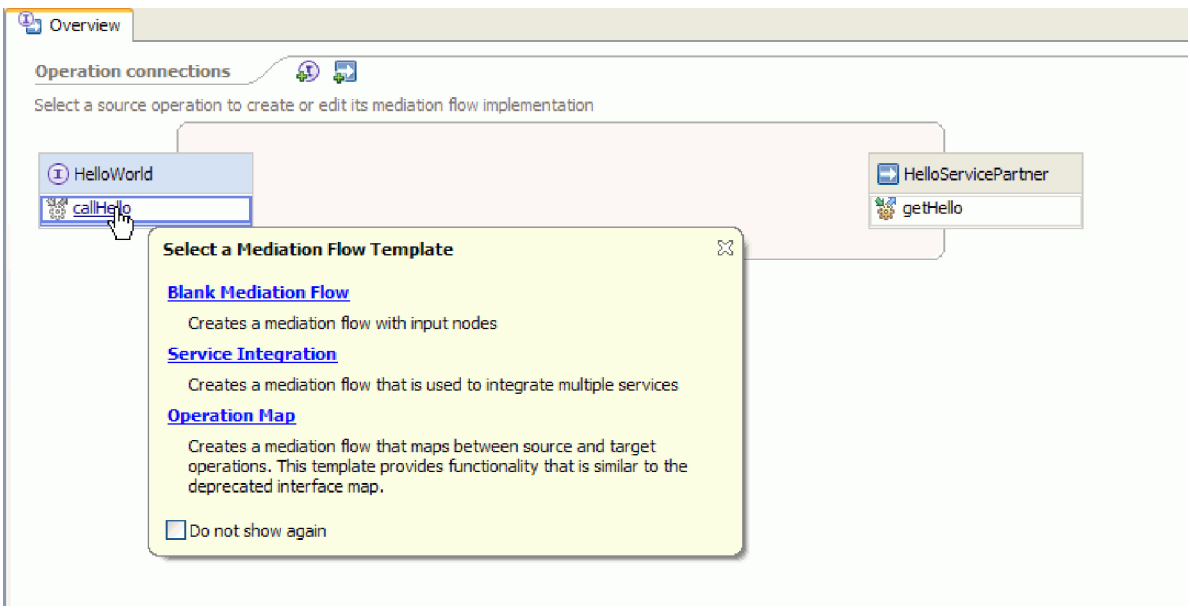

Kromě zadání doby trvání, za kterou uživatel musí úlohu zpracovat, než jí skončí platnost, můžete také zadat řadu eskalačních akcí pro případ, že na tuto úlohu během určité doby od jejího vytvoření nevznese nikdo nárok (stav Připraveno), nebo pro případ, že se za určitou dobu po vznesení nároku nedokončí (stav Požadováno).

Akce zahrnují vytvoření nové úlohy typu úkol pro někoho jiného nebo odeslání e-mailového oznámení. Toto je místo, kde nastavujete eskalace, a k tomu používáte zelené tlačítko "plus", jakmile některou z těchto stavových ikon vyberete.

Jak u doby trvání, tak u eskalací můžete zadat uplynulý čas nejen v absolutních hodinách, minutách nebo dnech, ale můžete ho také zadat pomocí *obchodního kalendáře*. Vytvořením a zadáním obchodního kalendáře můžete identifikovat nesouvislý čas. Můžete např. zadat, že by k eskalaci mělo dojít po uplynutí dvou pracovních dnů.

7. Uložte a zavřete editor lidských úloh a pak uložte i svou práci v editoru sestavení.

## **Vytvoření implementace obchodního procesu**

Nyní vytvoříte implementaci komponenty obchodního procesu, která je komplexnější než implementace lidské úlohy.

Vytvoření implementace obchodního procesu:

1. V editoru sestavení poklepáním na komponentu procesu **HelloWorldProcess** na ní zahájíte práci. Klepněte na tlačítko **Ano** v dialogovém okně Otevřít a klepněte na tlačítko **OK** v dialogovém okně Generovat implementaci. Otevře se editor obchodního procesu, jako v tomto příkladu:

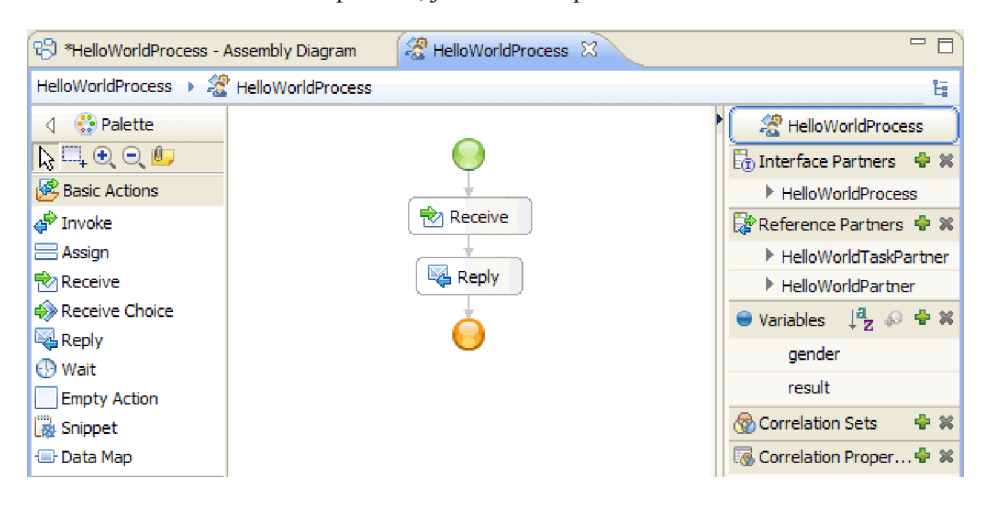

2. Váš proces se chystá vyvolat lidskou úlohu, které může odpověď trvat delší dobu. V důsledku toho budete muset proces definovat jako **přerušitelný proces**. Klepněte kamkoli na prázdný znak v editoru a přejděte na pohled **Vlastnosti** a vyberte kartu **Podrobnosti**. Povšimněte si, že proces je identifikován jako **Přerušitelný proces**, jako v tomto příkladu:

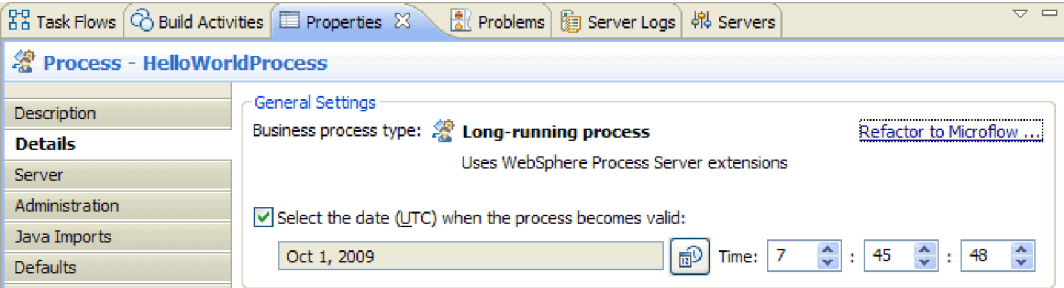

Chcete-li změnit proces z přerušitelného procesu na mikrotok, klepněte na odkaz **Refaktorujte mikrotok**. Tím bude zajištěno, že se nezmění pouze definice procesu, ale také komponenta procesu v editoru sestavení. To znamená, že změny procesu a všechny následné artefakty ovlivněné změnou se aktualizují.

3. Obchodní proces je tvořen z *aktivit* nebo jednotlivých kroků. Když je proces na počátku vytvořen pro rozhraní s operací odezvy na požadavek, má dvě předdodané aktivity: aktivitu **Receive** pro spuštění procesu prostřednictvím operace a aktivita **Reply** pro vrácení odpovědi volajícímu. Vaše vlastní aktivity budou vloženy mezi tyto dvě aktivity. Na paletě rozbalte kategorii **Struktury** přetáhněte volbu **Generalized Flow** a umístěte jej mezi aktivity **Receive** a **Reply**, jako v tomto příkladu:

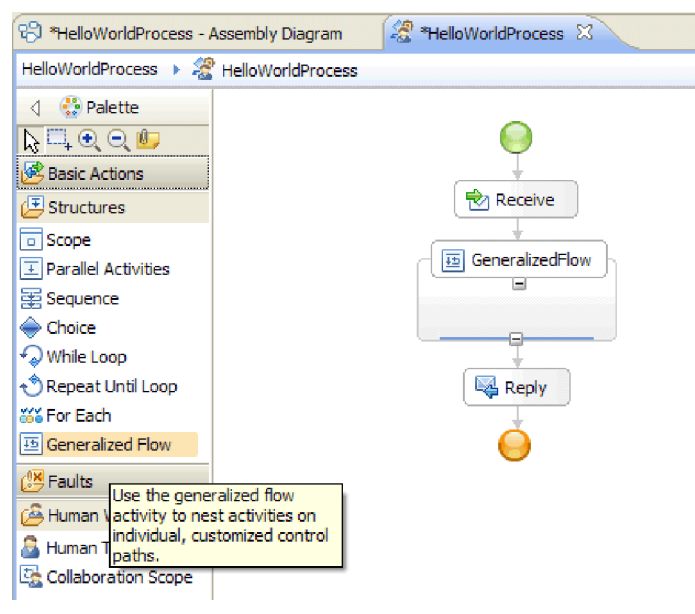

Mějte na zřeteli, že některé aktivity jako Generalized Flow jsou strukturované, což znamená, že mají obsahovat jiné aktivity. Chcete-li vyrábět tok, který se větví, musíte použít aktivity parallel, Generalized Flow nebo Collaboration Scope.

4. V zásuvce na pravé straně plátna rozbalte kategorii **Partneři odkazu** a přemístěte pomocí myši volbu **HelloWorldTaskPartner** do struktury **Generalized Flow**, poté nastavte název na volbu **InvokeTask**, jako v tomto příkladu:

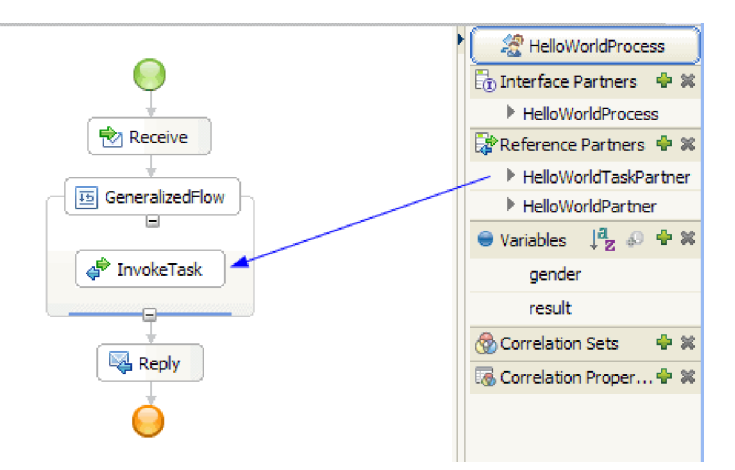

To vytváří konfigurovanou aktivitu vyvolání, která volá tento odkaz, který je zpětně propojen s komponentou lidské úlohy v editoru sestavení. To znamená, že za běhu aktivita vede k vytvoření instance vaši lidské úlohy; tj. úloha **provést** se vytvoří a očekává, že bude požadována jedním ze svých potenciálních vlastníků. Není však dosud plně konfigurovaná. Budete muset definovat, kde úloha získá své vstupní údaje parametru a kde uloží své výstupní výsledky.

- 5. Na plátně vyberte aktivitu **InvokeTask** a otevřete v editoru pohled **Vlastnosti**. Vyberte kartu **Podrobnosti**. V řádcích tabulky **Vstupy** klepněte na volbu **není** v buňce řádku **pohlaví** a posledním sloupci s názvem **Číst z proměnné**. Zobrazí se vám rozevírací seznam se všemi proměnnými aktuálně definovanými v tomto procesu, který má odpovídající typ, což se v tomto bodě skládá ze vstupních a výstupních parametrů rozhraní procesu. Vyberte proměnnou **pohlaví**, což je vstupní parametr tohoto procesu. Tato volba znamená, že si projdete tato textová data proměnné jako vstup k lidské úloze.
- 6. Podobně v řádcích **Výstupy** klepněte na volbu **není** v buňce řádku **křestní jméno** a posledním sloupci s názvem **Uložit do proměnné**, ale tentokrát vyberte volbu **Nová** a vytvořte novou proměnnou s názvem **křestní jméno**. To samé proveďte pro řádek **Příjmení** a vytvořte novou proměnnou s názvem **příjmení**. Mějte na zřeteli, že proměnné jsou vytvořeny s příslušným typem pro tento parametr odkazu na partnera. Váš by měl vypadat takto:

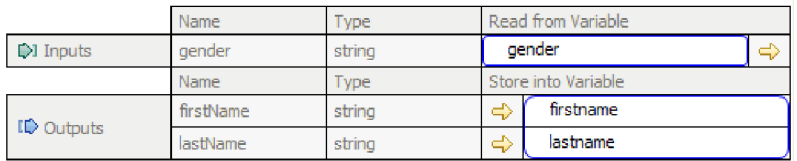

7. Za běhu, když se vrátí aktivita **InvokeTask**, budete mít proměnné, které obsahují křestní jméno a příjmení uživatele. Ukázková služba Ahoj světe část 1, kterou je nutné vyvolat, vyžaduje také nadpis jako Mister, což znamená, že je nutné definovat proměnnou k udržení hodnoty. Vedle kategorie **Proměnné** v zásuvce, klepněte na ikonu plus (+), jak znázorňuje následující obrázek:

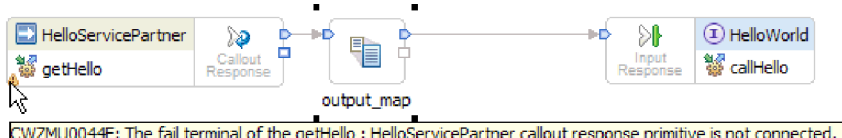

Otevře se dialogové okno Přidat proměnnou.

8. V poli **Název** zadejte název proměnné celé jméno a vyberte typ **Celé jméno**, což je obchodní objekt vytvořený v ukázce Ahoj světe část 1. Klepněte na tlačítko **OK**. To je vyhovující datový typ proměnné, kterou služba z první ukázky vyžaduje jako vstup. Váš seznam proměnných by měl nyní vypadat takto:

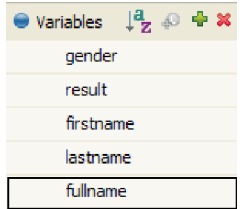

Celé jméno proměnné má v sobě definovaná tři pole, všechna typu string (řetězec): **Nadpis**, **křestní jméno** a **příjmení**. Před vyvoláním služby budete muset nastavit hodnotu pro všechna tři pole, jak je popsáno v následujících krocích.

- 9. Z palety rozbalte kategorii **Základní akce** a přemístěte pomocí myši aktivitu **Přiřadit** dovnitř struktury **Generalized Flow** na plátně. Přejmenujte ji na volbu **AssignM**.
- 10. Když je volba **AssignM** vybrána, přejděte na pohled **Vlastnosti** a kartu **Podrobnosti**. Ve sloupci tabulky **Přiřadit k** klepněte na volbu **Vybrat k**. V rozevíracím seznamu rozbalte volbu **celé jméno** a vyberte volbu **titulek**.
- 11. Ve stejné tabulce ve sloupci **Přiřadit z** klepněte na volbu **Vybrat z**. Z rozevíracího seznamu vyberte volbu **Řetězec (zadat hodnotu)** a zadejte volbu Pán, jako v tomto příkladu:

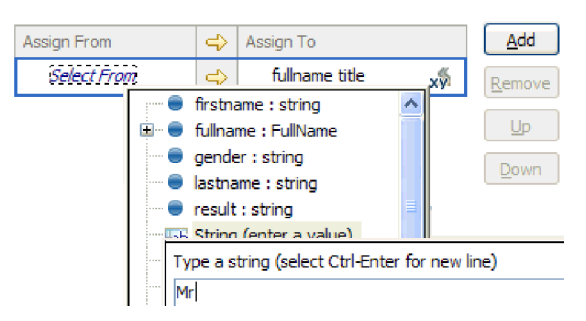

- 12. Na plátně propojte aktivitu **InvokeTask** s aktivitou **AssignM** a vyberte volbu **Přidat odkaz** z rozevíracího dialogového okna.
- 13. Ještě jednou přemístěte pomocí myši aktivitu **Assign** z palety do interiéru struktury **Generalized Flow** a pojmenujte ji **AssignF**. Nakonfigurujte ji, aby přiřadila volbu **Paní** k nadpisu pole, jako v tomto příkladu:

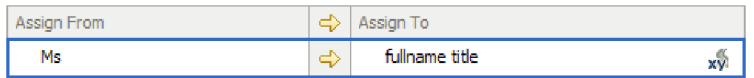

14. Propojte aktivitu **InvokeTask** s aktivitou **AssignF**. Ve výsledném rozevíracím okně vyberte volbu **Přidat odkaz**. Váš tok by měl nyní vypadat takto:

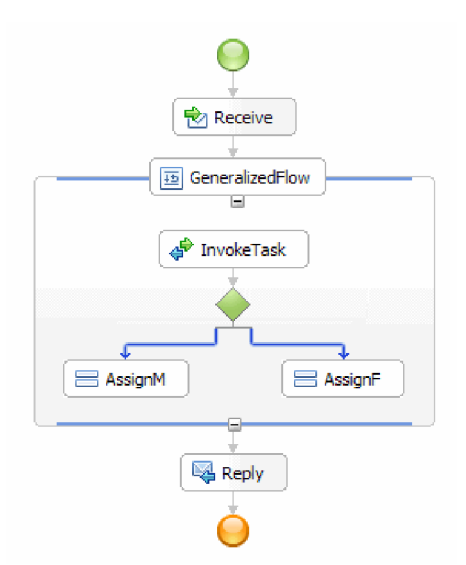

15. Je na čase přiřadit hodnoty celého jména dvěma zbývajícím polím: jmenovitě **křestní jméno** a **příjmení**. Toto nastavíte z hodnot, které jsou vráceny z lidské úlohy. Znovu přemístěte pomocí myši aktivitu **Assign** z palety do vnitřku struktury **GeneralizedFlow** a pak ji přejmenujte na **Přiřadit jména**. Pomocí tlačítka **Přidat** přidejte další řádek do tabulky Přiřadit, nakonfigurujte jej, jak znázorňuje následující obrázek:

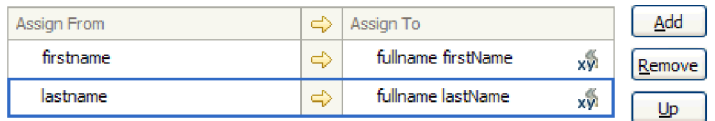

16. Propojte aktivitu **AssignF** a **AssignM** do nové aktivity **AssignNames** a po vyzvání vyberte volbu **Přidat odkaz**. Struktura **GeneralizedFlow** by měla vypadat takto:

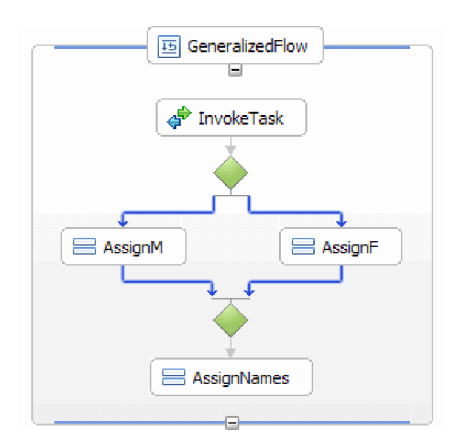

- 17. Musíte podmínit dva odkazy přicházející aktivity **InvokeTask** tak, abyste stanovili kritéria pro otevírání jednotlivých odkazů. Vyberte modrý odkaz, který vstupuje do aktivity **AssignF** a přejděte do karty **Podrobnosti** pohledu Vlastnosti. V poli **Jazyk výrazu** vyberte volbu **XPath 1.0** a poté klepněte na tlačítko **Upravit**. Otevře se tvůrce výrazů XPath.
- 18. Nastavte podmínku pohlaví na volbu **žena** pomocí jedné z následujících metod:
	- v Zadejte výraz \$gender='female' přímo a klepněte na tlačítko **OK**.
	- v Klepněte na volbu **Vložit jednoduchou cestu XPath** a vyberte volbu **\$pohlaví** v seznamu datových typů, poté vyberte znaménko rovná se (**=**) jako **operátor** v oblasti **Přidat volitelnou podmínku** a zadejte volbu žena v příslušném poli **Hodnota**. Klepněte dvakrát na tlačítko **OK**.
- 19. Vyberte odkaz, který vstupuje do aktivity **AssignM** a pro jeho vlastnosti nastavte jazyk výrazů na XPath 1.0 a podmínku na \$gender!='female', jako v tomto příkladu:

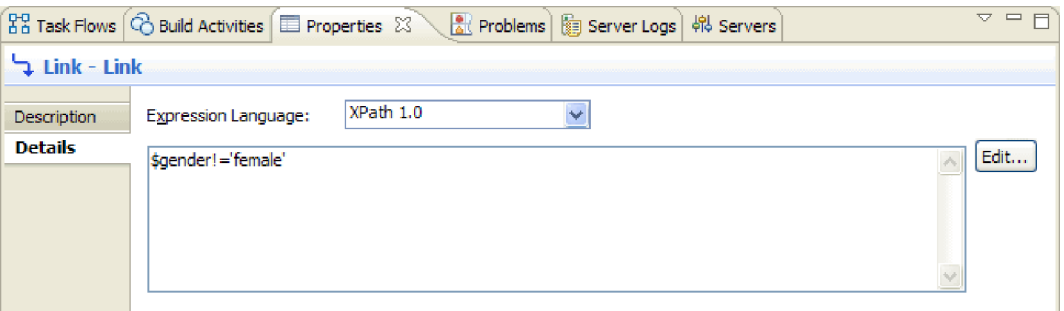

Volitelné: Je možné vaše odkazy opatřit jmenovkami nastavením volby **Zobrazit název** v kartě pohledu Vlastnosti **Popis**, poté zobrazit jmenovku klepnutím pravým tlačítkem myši na odkaz a vybráním volby **Zobrazit jmenovky na odkazech**.

20. V zásuvce přemístěte pomocí myši komponentu **HelloWorldPartner** na pozici bezprostředně nad aktivitou **Reply** a pojmenujte ji **InvokeHW1**, jako v tomto příkladu:

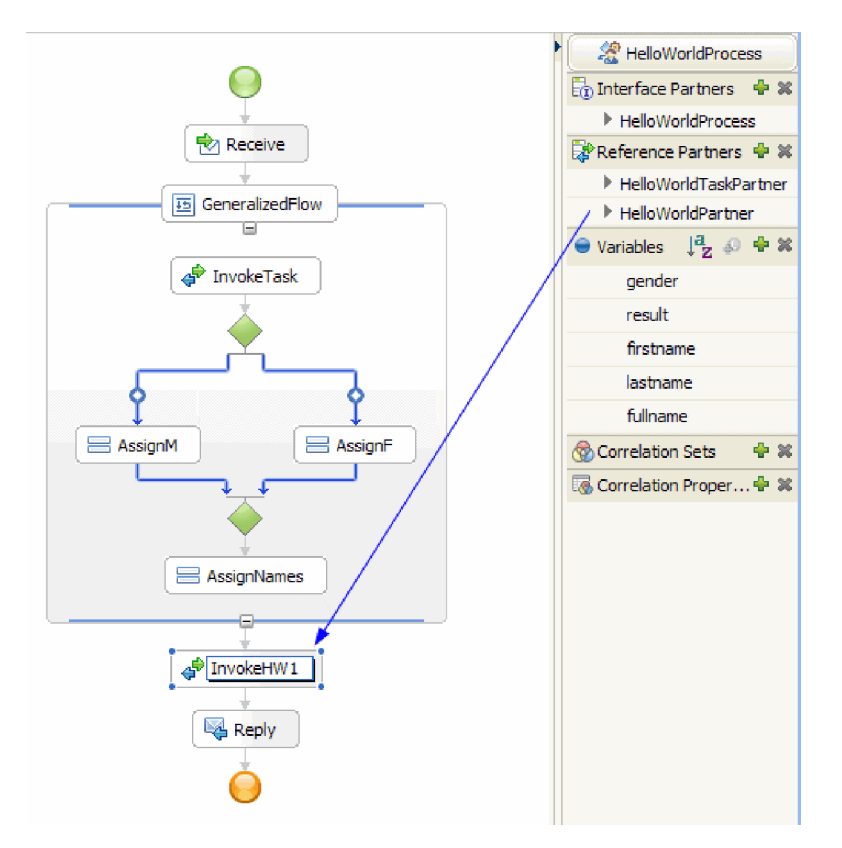

21. V kartě **Podrobnosti** pohledu Vlastnosti pro aktivitu **InvokeHW1** svažte vstupní a výstupní parametry do proměnných **celé jméno** a **výsledek**, jako v tomto příkladu:

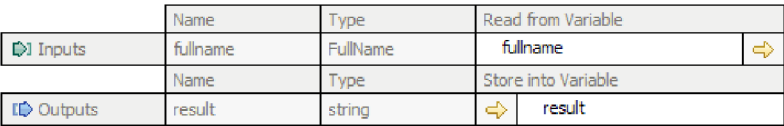

- 22. Z kategorie Základní akce v paletě přetáhněte volbu **Snippet** bezprostředně nad aktivitu **Reply**. Na kartě **Podrobnosti** pohledu Vlastnosti existuje editor snippetů Java. Poklepáním na kartu **Vlastnosti** přejdete na celou obrazovku. Klepněte v paletě na volbu **Standardy**. Objeví se dialogové okno Přidat standardní vizuální snippet. Rozbalte **obslužný program** a vyberte volbu **Tisknout do protokolu** a poté klepněte na tlačítko **OK**. Klepněte na plátno editoru vizuálních snippetů. Zobrazí se uzel **Tisknout do protokolu**.
- 23. Přetáhněte proměnnou **Výsledek** ze zásuvky napravo do plátna editoru vizuálních snippetů. Propojte z uzlu **výsledek** do uzlu **Tisknout do protokolu** tak, že váš snippet bude vypadat takto:

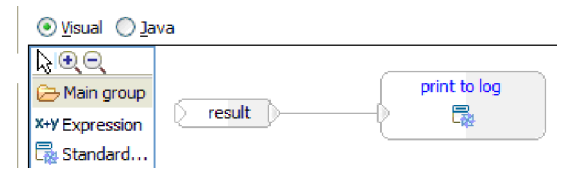

Obnovit pohled Vlastnosti na normální velikost. Nyní máte vizuálně autorizovaný kód jazyka Java k vyslání obsahů proměnné **Výsledek** do protokolu SystemOut. Technicky vzato, propojením jednoho uzlu s druhým dodáte do metody vstupní parametr.

24. Dokončili jste autorizaci procesu! Uložte proces. Měl by vypadat takto:

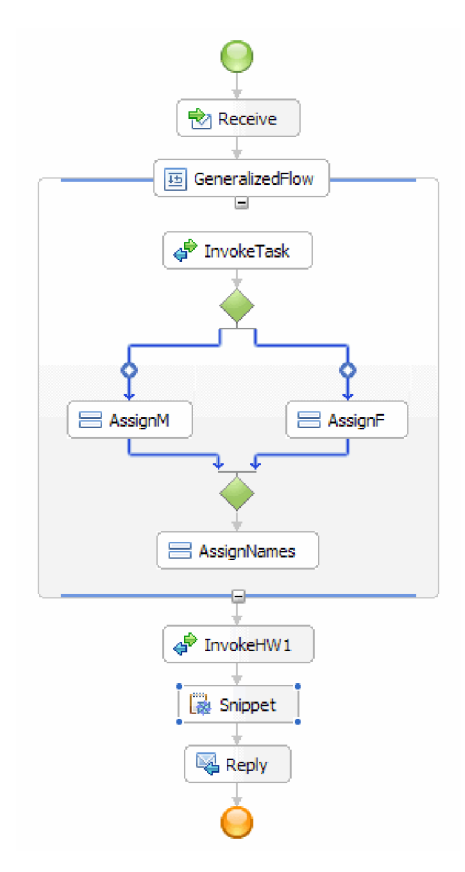

- 25. Přepněte do editoru sestavení a uložte změny, poté přepněte zpět do editoru obchodního procesu.
- 26. Volitelně: Ve svém procesu můžete někdy chtít vědět, které aktivity používají konkrétní proměnnou. Zde je způsob, jak to provést. V zásuvce vyberte proměnnou **celé jméno**. V nabídce **Okno** vyberte volbu **Zobrazit pohled > Odkazy**. Pohled Odkazy se otevře vlevo dole v perspektivě, kde se zobrazí graf jako vstup do proměnné všech daných aktivit, které nastavují proměnnou, jako v následujícím obrázku:

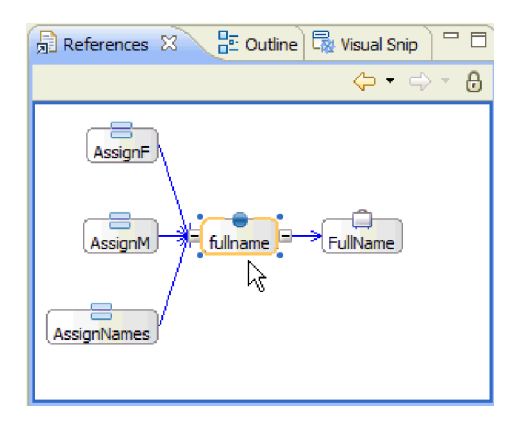

Gratulujeme! Kroky autorizace jsou dokončeny. Je na čase testovat.

# <span id="page-26-0"></span>**Kapitola 3. Spuštění ukázky**

Po dokončení sestavení ukázky či po importu ukázky můžete tuto ukázku spustit.

Pokud jste importovali připravenou ukázku, musíte vytvořit adresáře a přidat vstupní soubor podle popisu uvedeného v tématu Vytvoření adresářů a vstupního souboru. Rovněž musíte importovat adaptér WebSphere Adapter pro nestrukturované soubory podle popisu uvedeného v tématu Import adaptéru.

Při spuštění ukázky postupujte takto:

- v Tuto ukázku si můžete vytisknout do souboru PDF. Po importování budete chtít ukázku spustit. Nahlédnutím do souboru PDF si připomenete, jak byla ukázka vytvořena.
- v Pokud jste ukázku importovali a nesestavili jste ji sami, importujte adaptér WebSphere Adapter pro nestrukturované soubory.
- Implementujte modul na server.
- Spust'te a otestujte modul.

### **Prozkoumání řešení**

Někdy potřebujete získat vysokoúrovňové zobrazení vaší aplikace, abyste zobrazili všechny různé prvky a jejich vzájemné souvislosti. Editor řešení integrace může být nápomocen při této úloze.

Prozkoumání řešení:

1. V pohledu Obchodní integrace rozbalte řešení integrace **HelloWorldPart2**, jako v tomto příkladu:

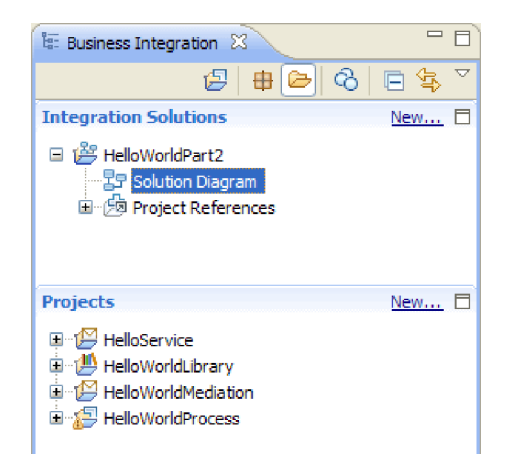

2. Poklepejte na volbu **Diagram řešení**. V editoru řešení integrace se otevře diagram řešení integrace, jak ukazuje následující obrázek:

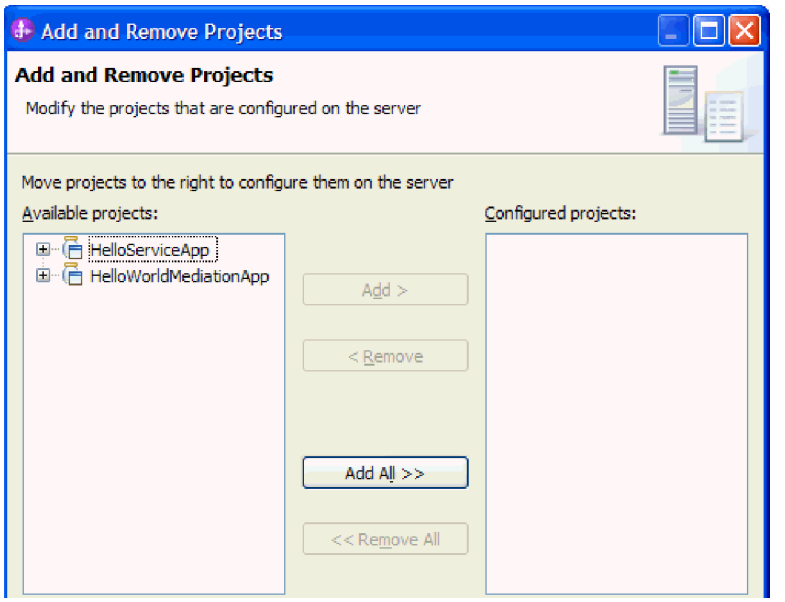

V editoru řešení se vám zobrazí všechny tři moduly uvnitř řešení integrace. Levý okraj každého modulu zobrazuje export a pravý okraj každého modulu zobrazuje import (kromě modulu HelloService). Všechny importy a exporty jiné než SCA jsou připojeny na okraj řešení integrace. Importy a exporty SCA nejsou připojeny na okraj řešení integrace, protože jsou navrženy pouze pro přímou komunikaci mezi moduly. Pokud modul vyvolá jiný modul prostřednictvím vazby SCA, zobrazí se připojení mezi dvěma moduly.

3. V editoru řešení integrace zobrazte knihovnu **HelloWorldLibrary** klepnutím na ikonu **Zobrazit všechny projekty**, jak ukazuje následující obrázek:

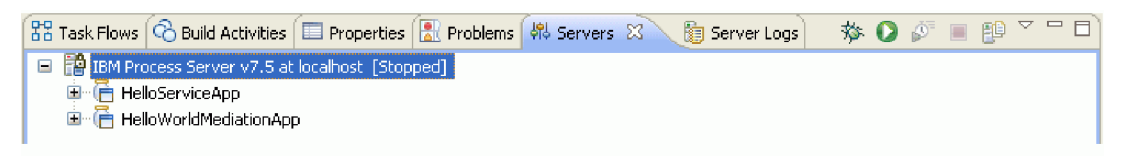

Diagram řešení integrace nyní zobrazuje knihovnu **HelloWorldLibrary** s propojeními do modulů, které na ni odkazují, jak ukazuje následující obrázek:

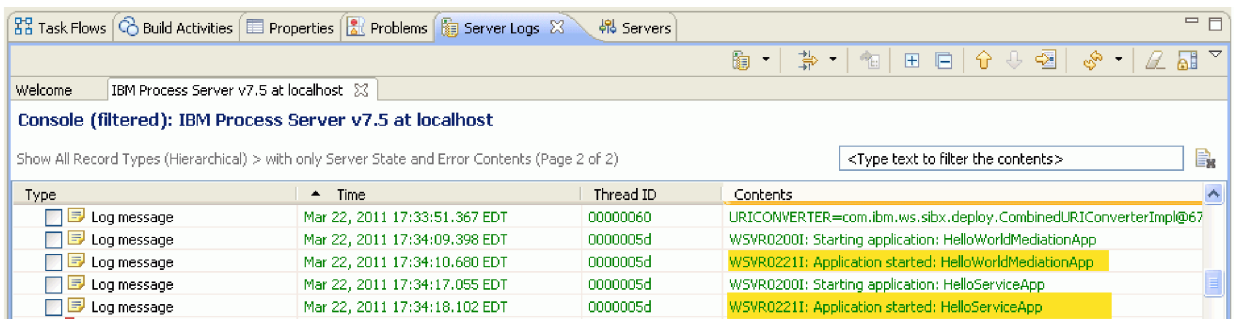

Chcete-li zobrazit obsahy v modulu, klepněte na ikonu **Rozbalit modul** v pravém horním rohu modulu. Klepnete-li například na ikonu **Rozbalit modul** v modulu HelloWorldMediation, měly by se vám zobrazit obsahy v následujícím obrázku:

<span id="page-28-0"></span>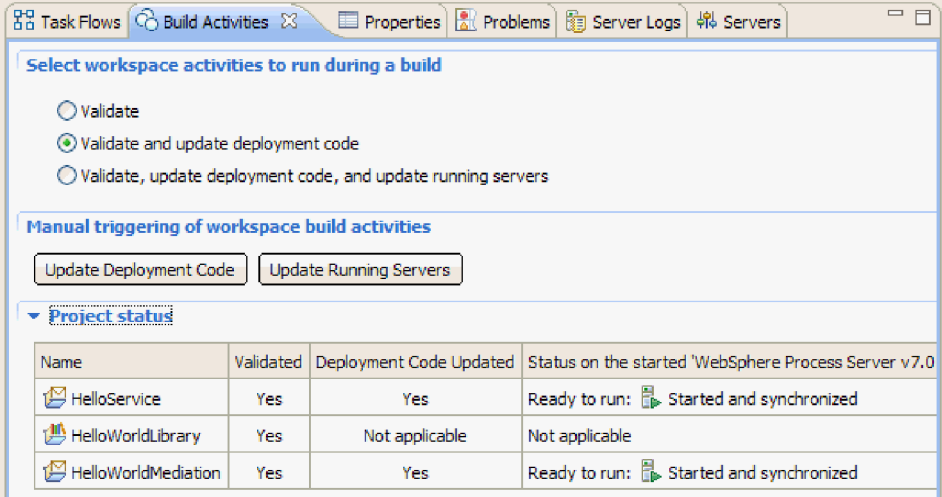

Chcete-li, můžete prozkoumat další ikony na panelu nástrojů, stejně jako položky kontextové nabídky. Například ikony a položky nabídky vám umožňují otevřít editor sestavení, přidat nalepovací poznámky pro komentáře, nastavit barvu pozadí modulu a provést několik dalších úloh.

4. Zavřete diagram řešení. Pokud budete vyzváni k uložení svých nastavení, klepněte na tlačítko **Ne**.

Nyní, když jste zběhlí v řešení integrace, je na čase ho otestovat.

### **Implementace modulu**

Implementujte modul na server tak, abyste mohli testovat svou aplikaci v běhovém prostředí.

Testování začíná, jakmile je modul implementován, protože aplikace byla spuštěna implicitně a je v režimu příchozího zpracování.

Implementace modulu na server:

- 1. Klepnutím na volbu **Servery** otevřete pohled **Server**.
- 2. Klepněte pravým tlačítkem myši na produkt **IBM Process Server** a v kontextové nabídce vyberte volbu **Spustit**.
- 3. Jakmile je server ve stavu **Spuštěno**, klepněte pravým tlačítkem myši na produkt **IBM Process Server**. V kontextové nabídce vyberte volbu **Přidat a odebrat**. Vyberte volbu **SeparateCustomersApp** z volby **Dostupné projekty**. Klepněte na tlačítko **Přidat**. Klepněte na tlačítko **Dokončit**.
- 4. Testování modulu za běhu začíná tímto bodem, protože, jak je popsáno výše, aplikace je v režimu příchozího zpracování. Očekávaný výstup viz část Testování modulu.

### **Odebrání modulů ze serveru**

Obecně platí, že po dokončení testování určitého modulu byste tento modul měli odebrat ze serveru. Zajistíte tak, že budou na serveru implementovány pouze ty moduly, které připravujete k otestování. To sníží zatížení serveru a zvýší jeho výkon.

Odebrání modulů ze serveru:

1. Klepněte na kartu **Servery**. Otevře se pohled Servery, viz obrázek:

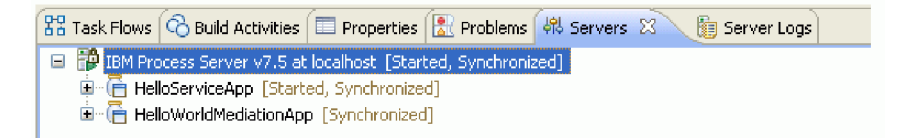

2. V pohledu Servery klepněte pravým tlačítkem myši na položku **IBM Process Server** a vyberte volbu **Přidat a odebrat projekty**. Otevře se dialogové okno Přidat a odebrat projekty, jak je patrné na tomto obrázku:

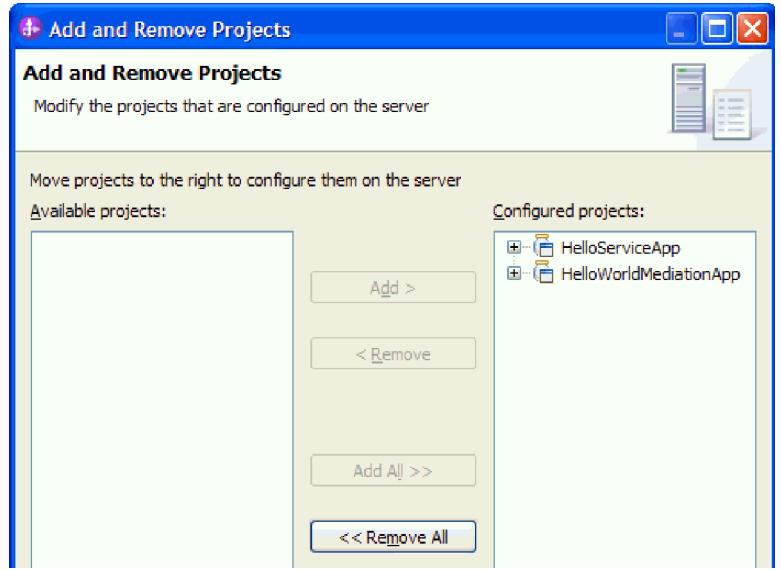

- 3. Klepněte na tlačítko **Odebrat vše**. Dojde k odebrání aplikací ze seznamu **Konfigurované projekty**.
- 4. Klepněte na tlačítko **Dokončit**. Otevře-li se dialogové okno informující o chystaném odebrání projektu ze serveru, klepněte na tlačítko **OK**. Aplikace se nadále nebude zobrazovat jako server v pohledu Servery, viz obrázek:

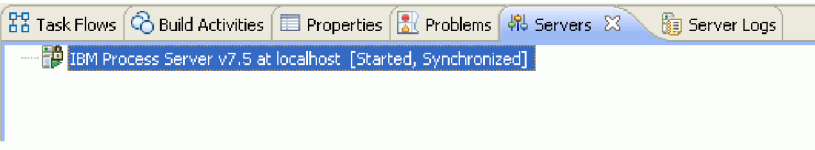

Gratulujeme! Absolvovali jste ukázku Ahoj světe, první část: Začínáme.

## <span id="page-30-0"></span>**Kapitola 4. Import**

K dispozici máte pro importu úplnou hotovou verzi této ukázky.

Import připravené ukázky:

- 1. V produktu IBM Integration Designer vyberte volbu **Nápověda > Ukázky a výukové programy > IBM Integration Designer verze 7.5**. Otevře se stránka **Ukázky a výukové programy**.
- 2. V části **Čtení a zápis souborů** klepněte na odkaz **Import**. Otevře se stránka Import ukázky, ze které můžete ukázku rovnou naimportovat, pokud již máte ve svém pracovním prostoru nestrukturovaný projekt konektoru CWYFF\_FlatFile nebo ukázku s adaptérem prostých souborů. Označte volbu, která pro vás platí, a vyberte tlačítko **OK**.
- 3. Do pracovní plochy se naimportujte připravená ukázka.

Instrukce, jak tuto ukázku spustit, najdete v tématu "Spuštění ukázky". Instrukce zahrnují i další import pro přidání adaptéru k vaší naimportované aplikaci. Viz téma Import adaptéru.

## <span id="page-32-0"></span>**Upozornění**

Tyto informace byly vypracovány pro produkty a služby nabízené v USA.

Společnost IBM nemusí produkty, služby nebo funkce uvedené v tomto dokumentu nabízet v jiných zemích. Informace o produktech a službách, které jsou ve vaší oblasti aktuálně dostupné, získáte od místního zástupce společnosti IBM. Odkazy na produkty, programy nebo služby společnosti IBM v této publikaci nejsou míněny jako vyjádření nutnosti použití pouze uvedených produktů, programů či služeb společnosti IBM. Místo produktu, programu nebo služby společnosti IBM lze použít libovolný funkčně ekvivalentní produkt, program nebo službu, která neporušuje intelektuální vlastnická práva společnosti. V takovém případě ovšem uživatel sám zodpovídá za posouzení a ověření funkčnosti produktu, programu či služby neposkytované společností IBM.

K jednotlivým subjektům popisovaným v tomto dokumentu se mohou vztahovat patenty nebo nevyřízené patentové přihlášky společnosti IBM. Vlastnictví této dokumentace uživateli neposkytuje žádná licenční práva k těmto patentům. Dotazy týkající se licencí můžete posílat písemně na adresu:

*IBM Director of Licensing IBM Corporation North Castle Drive Armonk, NY 10504-1785 U.S.A.*

Odpovědi na dotazy týkající se licencí pro dvoubajtové znakové sady (DBCS) získáte od oddělení IBM Intellectual Property Department ve vaší zemi, nebo tyto dotazy můžete zaslat písemně na adresu:

*IBM World Trade Asia Corporation Licensing 2-31 Roppongi 3-chome, Minato-ku Tokyo 106-0032, Japan*

**Následující odstavec se netýká Spojeného království ani jiných zemí, ve kterých je takovéto vyjádření v rozporu s místními zákony:** SPOLEČNOST INTERNATIONAL BUSINESS MACHINES CORPORATION TUTO PUBLIKACI POSKYTUJE "TAK, JAK JE" BEZ JAKÝCHKOLIV ZÁRUK, VYJÁDŘENÝCH VÝSLOVNĚ NEBO VYPLÝVAJÍCÍCH Z OKOLNOSTÍ, VČETNĚ, A TO ZEJMÉNA, ZÁRUK NEPORUŠENÍ PRÁV TŘETÍCH STRAN, PRODEJNOSTI NEBO VHODNOSTI PRO URČITÝ ÚČEL. Některé státy nebo jurisdikce nepřipouštějí vyloučení záruk výslovně vyjádřených nebo vyplývajících z okolností, takže se na vás výše uvedené vyloučení nemusí vztahovat.

Tyto informace mohou obsahovat technické nepřesnosti či typografické chyby. Údaje zde uvedené jsou pravidelně upravovány a tyto změny budou zahrnuty v nových vydáních této publikace. Společnost IBM může kdykoli bez upozornění provádět vylepšení nebo změny v produktech či programech popsaných v této publikaci.

Veškeré uvedené odkazy na weby, které nespravuje společnost IBM, jsou uváděny pouze pro referenci a v žádném případě neslouží jako záruka funkčnosti těchto webů. Materiály uvedené na tomto webu nejsou součástí materiálů pro tento produkt IBM a použití uvedeného webu je pouze na vlastní nebezpečí.

Společnost IBM může použít nebo distribuovat jakékoli informace, které jí sdělíte, libovolným způsobem, který společnost považuje za odpovídající, bez vyžádání vašeho svolení.

Vlastníci licence k tomuto programu, kteří chtějí získat informace o možnostech (i) výměny informací s nezávisle vytvořenými programy a jinými programy (včetně tohoto) a (ii) oboustranného využití vyměňovaných informací, mohou kontaktovat informační středisko na adrese:

*Intellectual Property Dept. for WebSphere Software IBM Corporation 3600 Steeles Ave. East Markham, Ontario Canada L3R 9Z7*

Poskytnutí takových informací může být podmíněno dodržením určitých podmínek a požadavků zahrnujících v některých případech uhrazení stanoveného poplatku.

Licencovaný program popsaný v tomto dokumentu a veškerý licencovaný materiál k němu dostupný jsou společností IBM poskytovány na základě podmínek uvedených ve smlouvách IBM Customer Agreement, IBM International Program License Agreement nebo v jiné ekvivalentní smlouvě.

Jakékoli údaje o výkonnosti obsažené v této publikaci byly zjištěny v řízeném prostředí. Výsledky získané v jakémkoli jiném operačním prostředí se proto mohou výrazně lišit. Některá měření mohla být prováděna na vývojových verzích systémů a není zaručeno, že tato měření budou stejná i na běžně dostupných systémech. Některá měření byla odhadnuta extrapolací. Skutečné výsledky mohou být jiné. Uživatelé tohoto dokumentu by si měli příslušná data ověřit ve svém specifickém prostředí.

Informace týkající se produktů jiných výrobců pocházejí od dodavatelů těchto produktů, z jejich veřejných oznámení nebo z jiných veřejně dostupných zdrojů. Společnost IBM tyto produkty netestovala a nemůže potvrdit jejich správnou výkonnost, kompatibilitu ani žádné jiné výroky týkající se produktů jiných výrobců než IBM. Otázky týkající se kompatibility produktů jiných výrobců by měly být směrovány dodavatelům těchto produktů.

Veškerá tvrzení týkající se budoucího směru vývoje nebo záměrů společnosti IBM se mohou bez upozornění změnit nebo mohou být zrušena a reprezentují pouze cíle a plány společnosti.

Všechny uvedené ceny jsou aktuální ceny doporučené společností IBM pro koncové zákazníky a mohou se měnit bez upozornění. Velkoobchodní ceny se mohou lišit.

Tyto informace jsou určeny pouze pro účely plánování. Zde uvedené informace mohou být změněny předtím, než budou popsané produkty dostupné.

Tyto informace obsahují ukázky dat a sestav používaných při běžných obchodních operacích. Aby byla představa úplná, používají se v příkladech jména osob, společností, značek a produktů. Všechna tato jména jsou fiktivní a jejich podobnost se jmény a adresami používanými ve skutečnosti je zcela náhodná.

### LICENCE NA AUTORSKÁ PRÁVA:

Tyto informace obsahují ukázkové aplikační programy ve zdrojovém jazyce ilustrující programovací techniky na různých operačních platformách. Tyto ukázkové programy můžete bez závazků vůči společnosti IBM jakýmkoli způsobem kopírovat, měnit a distribuovat za účelem vývoje, používání, odbytu či distribuce aplikačních programů odpovídajících rozhraní API pro operační platformu, pro kterou byly ukázkové programy napsány. Tyto příklady nebyly plně testovány za všech podmínek. Společnost IBM proto nemůže zaručit spolehlivost, upotřebitelnost nebo funkčnost těchto programů.

Každá kopie nebo část těchto ukázkových programů nebo jakákoli práce z nich odvozená musí obsahovat následující upozornění na autorská práva:

© (název vaší společnosti) ( rok). Části tohoto kódu jsou odvozeny z ukázkových programů společnosti IBM. © Copyright IBM Corp. zadejte rok nebo roky. Všechna práva vyhrazena.

Pokud tyto informace prohlížíte ve formě softcopy, nemusí se zobrazit fotografie a barevné ilustrace.

### **Informace o programovacím rozhraní**

Případné informace o programovacím rozhraní vám mají pomoci vytvářet aplikační software pomocí tohoto programu.

Programovací rozhraní pro všeobecné použití vám umožní vytvářet aplikační software využívající služeb nástrojů obsažených v tomto programu.

Tyto informace však mohou obsahovat i diagnostické údaje a informace o úpravách a ladění. Informace o diagnostice, úpravách a vyladění jsou poskytovány jako podpora ladění softwarových aplikací.

**Varování:** Tyto diagnostické údaje a informace o úpravách a ladění mohou být měněny, proto je nepoužívejte jako programovací rozhraní.

### **Ochranné známky a servisní známky**

IBM, logo IBM a ibm.com jsou ochrannými známkami nebo registrovanými ochrannými známkami společnosti International Business Machines Corporation ve Spojených státech a případně v dalších jiných zemích. Jsou-li tyto a ostatní termíny obsahující ochrannou známku IBM při svém prvním výskytu v těchto informacích označeny symbolem ochranné známky (® či ™), jedná se o symboly označující ochranné známky registrované ve Spojených státech nebo podle zvykového práva, které společnost IBM vlastnila v době zveřejnění těchto informací. Tyto ochranné známky mohou být rovněž registrovanými ochrannými známkami nebo ochrannými známkami podle obecného práva v jiných zemích. Aktuální seznam ochranných známek společnosti IBM je k dispozici na webu ["Copyright and trademark](http://www.ibm.com/legal/copytrade.shtml) [information"](http://www.ibm.com/legal/copytrade.shtml) (Copyright a ochranné známky) na adrese www.ibm.com/legal/copytrade.shtml.

Adobe, logo Adobe, PostScript a logo PostScript jsou registrované ochranné známky nebo ochranné známky společnosti Adobe Systems Incorporated ve Spojených státech a případně v dalších jiných zemích.

Java a všechny ochranné známky a loga založené na termínu Java jsou ochrannými známkami společnosti Sun Microsystems, Inc. ve Spojených státech a případně v dalších jiných zemích.

Linux je registrovaná ochranná známka Linuse Torvaldse ve Spojených státech a případně v dalších jiných zemích.

Microsoft, Windows, Windows NT a logo Windows jsou ochranné známky společnosti Microsoft Corporation ve Spojených státech a případně v dalších jiných zemích.

Intel, logo Intel, Intel Inside, logo Intel Inside, Intel Centrino, logo Intel Centrino, Celeron, Intel Xeon, Intel SpeedStep, Itanium a Pentium jsou ochranné známky nebo registrované ochranné známky společnosti Intel Corporation či jejích poboček ve Spojených státech a případně v dalších jiných zemích.

UNIX je registrovaná ochranná známka společnosti The Open Group ve Spojených státech a případně v dalších jiných zemích.

Názvy dalších společností, produktů nebo služeb mohou být ochrannými známkami nebo servisními známkami ostatních společností.

# <span id="page-36-0"></span>**Podmínky použití**

Oprávnění k použití publikací je omezeno následujícími podmínkami.

**Osobní použití**: Uvedené publikace lze reprodukovat pro osobní nekomerční využití za předpokladu, že jsou zachovány všechny údaje týkající se vlastnických práv. Distribuce, publikování či jakékoli odvozené využití těchto publikací (či jejich částí) je povoleno pouze s výslovným souhlasem společnosti IBM.

**Komerční využití**: Uvedené publikace lze reprodukovat, distribuovat či zobrazit pouze v rámci daného podniku za předpokladu, že jsou zachovány všechny údaje týkající se vlastnických práv. Jakékoli odvozené využití těchto publikací (či jejich částí) ani reprodukce, distribuce či zobrazení mimo daný podnik nejsou povoleny bez výslovného souhlasu společnosti IBM.

S výjimkou oprávnění výslovně uvedených v tomto ujednání nejsou uděleny žádné další licence ani oprávnění (přímé ani odvozené) k těmto publikacím ani k žádným jiným informacím, datům, softwaru či jinému duševnímu vlastnictví v nich obsaženým.

Společnost IBM si vyhrazuje právo odebrat na základě vlastního uvážení oprávnění udělená v tomto dokumentu, kdykoli by využití publikací bylo na újmu zájmům této společnosti nebo kdykoli by výše uvedená ujednání nebyla řádně dodržována (podle posouzení společnosti IBM).

Uvedené informace smí být stahovány, exportovány či reexportovány pouze v plném souladu se všemi relevantními zákony a předpisy, včetně všech zákonů a předpisů USA pro export.

SPOLEČNOST IBM NEPOSKYTUJE ŽÁDNOU ZÁRUKU OHLEDNĚ OBSAHU TĚCHTO PUBLIKACÍ. UVEDENÉ PUBLIKACE JSOU POSKYTOVÁNY "TAKOVÉ, JAKÉ JSOU", BEZ JAKÝCHKOLIV ZÁRUK, VYJÁDŘENÝCH VÝSLOVNĚ NEBO VYPLÝVAJÍCÍCH Z OKOLNOSTÍ, VČETNĚ, A TO ZEJMÉNA, ZÁRUK PRODEJNOSTI NEBO VHODNOSTI PRO URČITÝ ÚČEL.

© Copyright IBM Corporation 2005, 2011. Všechna práva vyhrazena.

# **Připomínky čtenářů**

**Integration Designer Ahoj světe, část 2: Komponenty služeb a webová rozhraní Verze 7, vydání 5**

Uvítali bychom jakoukoli připomínku k této publikaci. Může se týkat chyb nebo vynechání, přesnosti, organizace, témat nebo úplnosti této knihy. Měla by se ale týkat pouze informací v tomto manuálu a způsobu jejich prezentace.

Technické dotazy zodpoví a informace o produktech a cenách podá zástupce IBM, obchodní partner IBM nebo autorizovaný prodejce IBM.

Se všeobecnými dotazy se obracejte na IBM DM/CRC (telefon 272131111).

Pokud odešlete připomínky IBM, udělujete tím společnosti IBM nevýhradní právo takovéto připomínky používat nebo distribuovat libovolným způsobem dle svého uvážení, aniž by tím vznikl IBM jakýkoli závazek vůči vám. Připomínky:

Děkujeme vám za pomoc.

Zašlete formulář poštou na adresu uvedenou na druhé straně.

Pokud chcete odpověď od IBM, vyplňte, prosím, následující údaje:

Jméno Adresa

Firma

Telefon E-mail

IBM

IBM Česká republika spol. s r.o. Oddělení CRC V Parku 4 148 00 Praha 4 Česká republika